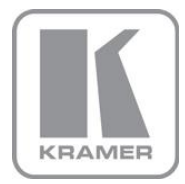

KRAMER ELECTRONICS LTD.

# USER MANUAL

MODEL:

**MV-5** 5 Channel Multiviewer

P/N: 2900-300134 Rev 4

## **MV-5 5 Channel Multiviewer Quick Start Guide**

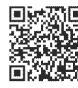

蟋蟀图 This guide helps you install and use your product for the first time. For more detailed information, go to http://www.kramerelectronics.com/support/product downloads.asp to download the latest manual or scan the QR code on the left.

## Step 1: Check what's in the box

- MV-5 5 Channel Multiviewer
- $\boxtimes$  Power cord
- $\boxtimes$  4 Rubber feet

1 Quick Start Guide 2 Rack "ears"

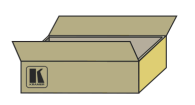

Save the original box and packaging materials in case your Kramer product needs to be returned to the factory for service.

## Step 2: Install the MV-5

Mount the device in a rack (using the supplied rack "ears") or attach the rubber feet and place it on a shelf.

## Step 3: Connect the inputs and outputs

Switch off the power to all devices before connecting them to your MV-5.

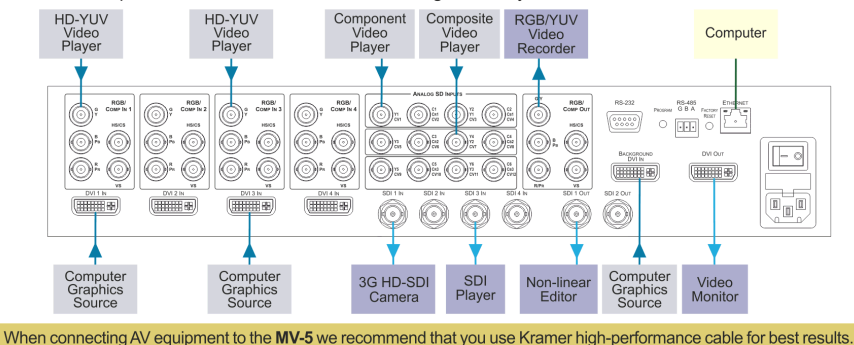

## **Step 4: Connect the power**

Connect the MV-5 to the mains supply using the supplied power cord.

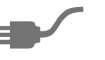

## **Step 5: Configure the MV-5**

Configure the device either locally using the front panel buttons, or remotely using RS-232, RS-485 and Ethernet.

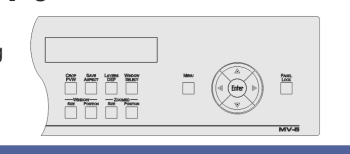

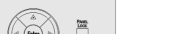

RS-232/Ethernet

### Step 6: Operate the MV-5

Operate the device using the front panel controls, RS-232, RS-485 and Ethernet.

### Contents

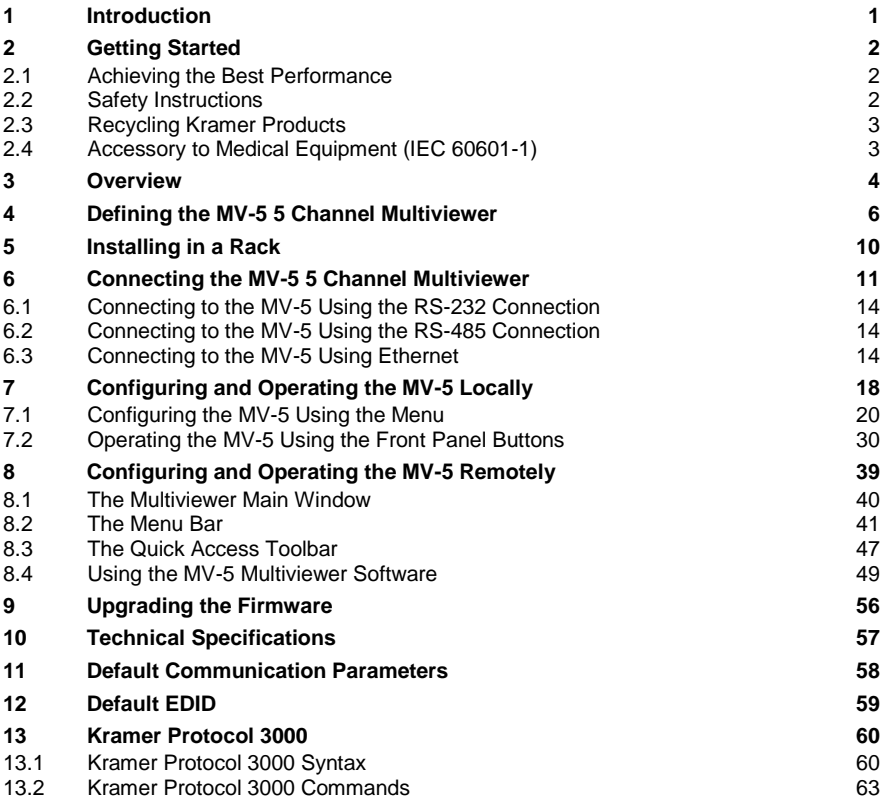

### Figures

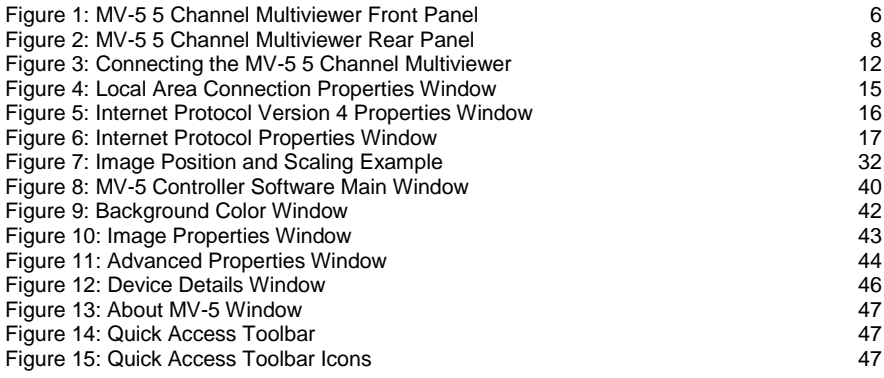

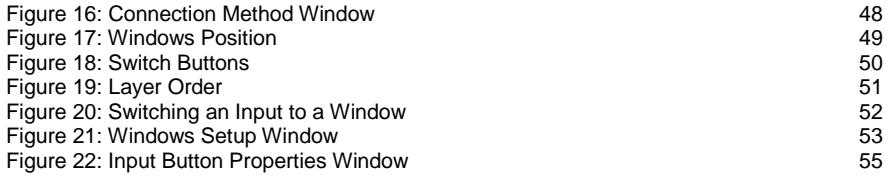

## <span id="page-4-0"></span>**1 Introduction**

Welcome to Kramer Electronics! Since 1981, Kramer Electronics has been providing a world of unique, creative, and affordable solutions to the vast range of problems that confront video, audio, presentation, and broadcasting professionals on a daily basis. In recent years, we have redesigned and upgraded most of our line, making the best even better!

Our 1,000-plus different models now appear in 11 groups that are clearly defined by function: GROUP 1: Distribution Amplifiers; GROUP 2: Switchers and Routers; GROUP 3: Control Systems; GROUP 4: Format/Standards Converters; GROUP 5: Range Extenders and Repeaters; GROUP 6: Specialty AV Products; GROUP 7: Scan Converters and Scalers; GROUP 8: Cables and Connectors; GROUP 9: Room Connectivity; GROUP 10: Accessories and Rack Adapters and GROUP 11: Sierra Video Products.

Congratulations on purchasing your Kramer **MV-5** *5 Channel Multiviewer* which is ideal for:

- Professional broadcasting and production studios
- Presentation applications
- Post production

## <span id="page-5-0"></span>**2 Getting Started**

We recommend that you:

- Unpack the equipment carefully and save the original box and packaging materials for possible future shipment
- Review the contents of this user manual

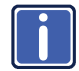

Go t[o http://www.kramerelectronics.com/support/product\\_downloads.asp](http://www.kramerelectronics.com/support/product_downloads.asp) to check for up-to-date user manuals, application programs, and to check if firmware upgrades are available (where appropriate).

### <span id="page-5-1"></span>**2.1 Achieving the Best Performance**

To achieve the best performance:

- Use only good quality connection cables (we recommend Kramer highperformance, high-resolution cables) to avoid interference, deterioration in signal quality due to poor matching, and elevated noise levels (often associated with low quality cables)
- Do not secure the cables in tight bundles or roll the slack into tight coils
- Avoid interference from neighboring electrical appliances that may adversely influence signal quality
- Position your **MV-5** away from moisture, excessive sunlight and dust

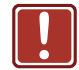

**!**

This equipment is to be used only inside a building. It may only be connected to other equipment that is installed inside a building.

### <span id="page-5-2"></span>**2.2 Safety Instructions**

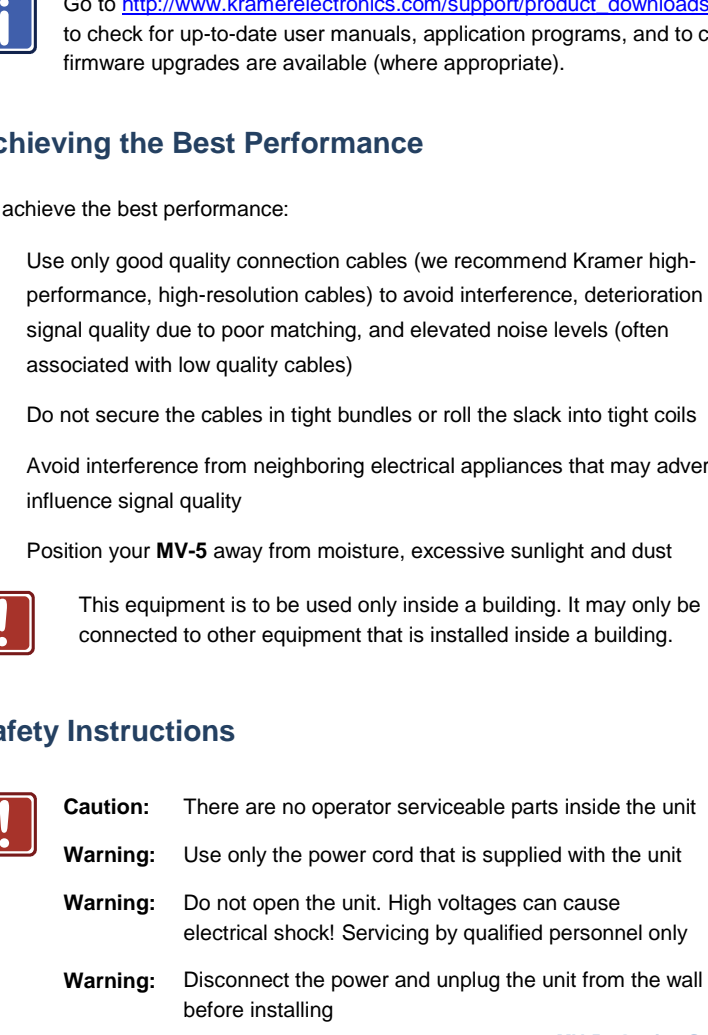

### <span id="page-6-0"></span>**2.3 Recycling Kramer Products**

The Waste Electrical and Electronic Equipment (WEEE) Directive 2002/96/EC aims to reduce the amount of WEEE sent for disposal to landfill or incineration by requiring it to be collected and recycled. To comply with the WEEE Directive, Kramer Electronics has made arrangements with the European Advanced Recycling Network (EARN) and will cover any costs of treatment, recycling and recovery of waste Kramer Electronics branded equipment on arrival at the EARN facility. For details of Kramer's recycling arrangements in your particular country go to our recycling pages at *<http://www.kramerelectronics.com/support/recycling/>*.

### <span id="page-6-1"></span>**2.4 Accessory to Medical Equipment (IEC 60601-1)**

In the modern medical environment remote access is essential, for example, to transfer clinical data between doctors and to train to medical students. The **MV-5** is certified according to the IEC 60601-1-2, Clause 2.1.3, Medical Electrical Equipment, Part 1: General Requirements for EMC standard which is required when accessory devices are used at locations where medical personnel and patients are present.

The **MV-5** constitutes an optional component that can be considered necessary and suitable as part of medical equipment or for use as part of a medical system to provide real time simultaneous video feeds to those present at the local medical environment and at remote locations. In this environment, the **MV-5** can be added to the system ONLY if the connecting equipment has been evaluated and meets the IEC 60601-1-2 EMC standards. Note, that when attaching accessory devices to a digital or analog interface, they must comply with the IEC standard for which they are used: EMC Standard (IEC 60601-1-2), Information Technology equipment (IEC 60950-1 (2ed)).

## <span id="page-7-0"></span>**3 Overview**

The **MV-5** is a versatile, high-performance video and graphic multi-viewer for DVI signals, SD and HD analog signals up to 1920x1200@60Hz, and SDI signals up to 3G HD-SDI. The device can window up to four sources (plus a background) in any layout and output the image as SDI, DVI, component and composite video signals. Both preprogrammed and customizable screen division is supported.

In particular, the **MV-5** has:

- 16 inputs with rapid selection and switching
- An input bandwidth of up to 3Gbps which supports standard definition, high definition and 3G high definition serial digital video signals
- SMPTE 259M, 292M and 424M input compliance and support for data rates of 270Mbps, 1.4835Gbps, 1.485Gbps, 2.967Gbps and 2.97Gbps
- Input-cable equalization up to 350m (1150ft) for SD signals, 140m (459ft) for 1.5GHz HD signals, and 120m (394ft) for 3GHz HD signals SD means an NTSC or PAL compatible video format, consisting of 480 (for NTSC) or 576 (for PAL) lines of interlaced video. HD means a video format consisting of 720 active lines of progressive video or 1080 lines of progressive or interlaced video
- Any format to any format cross-conversion
- Any Standard to any standard cross-conversion
- HDCP support on DVI inputs/outputs
- Four independent chroma-key engines for each image layer
- Window and image scaling, zooming (up to 1000%), and aspect ratio control
- Independent layer transparency control
- Brightness, contrast, color and sharpness control
- Window or input label insertion
- Multi-video output formats; SD-SDI (259M), HD-SDI (292M) and 3G HD-SDI (SMPTE 424M), HDMI, HD, SD, analog and composite
- Kramer re-Klocking™ and equalization on each input—rebuilds the digital signal to travel longer distances
- Flexible control options; front panel with menu LCD, Ethernet and RS-232
- Screen handling buttons; freeze, size, position
- 16 user-definable screen layouts
- A front panel lock button

The **MV-5** is housed in a 19" 2U rack mountable enclosure and is fed from a 100-240 VAC universal switching power supply.

You can control the **MV-5** using the front panel buttons, or remotely via:

- RS-232/RS-485 serial commands transmitted by a serial controller (see [Section](#page-17-0) [6.1](#page-17-0) and [Section](#page-17-1) [6.2\)](#page-17-1)
- A PC connected to the Ethernet port on the device via a LAN using the control software (se[e Section](#page-17-2) [6.3\)](#page-17-2)

## **4 Defining the MV-5 5 Channel Multiviewer**

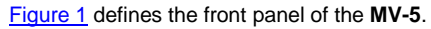

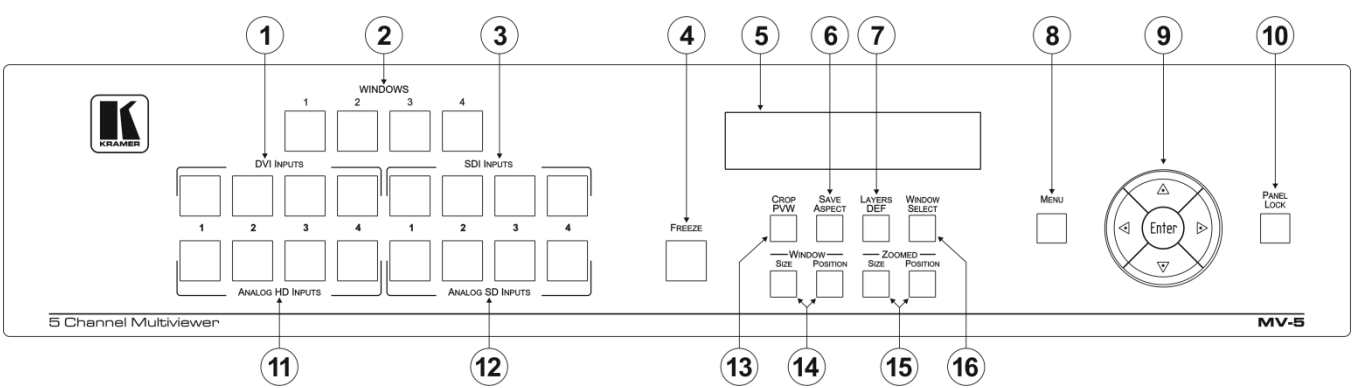

<span id="page-9-0"></span>Figure 1: MV-5 5 Channel Multiviewer Front Panel

<span id="page-9-2"></span><span id="page-9-1"></span>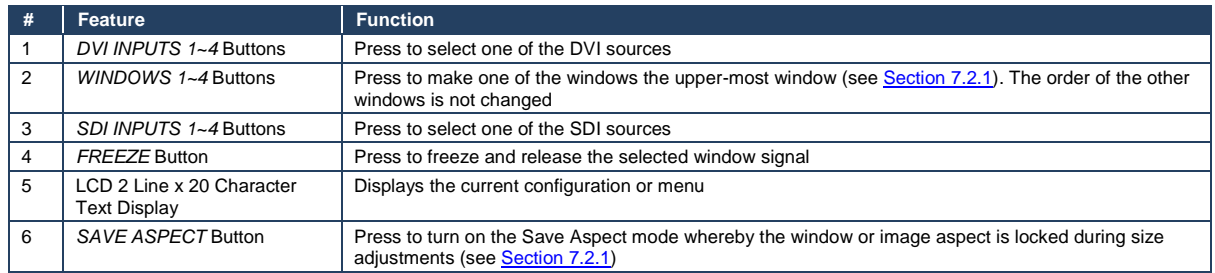

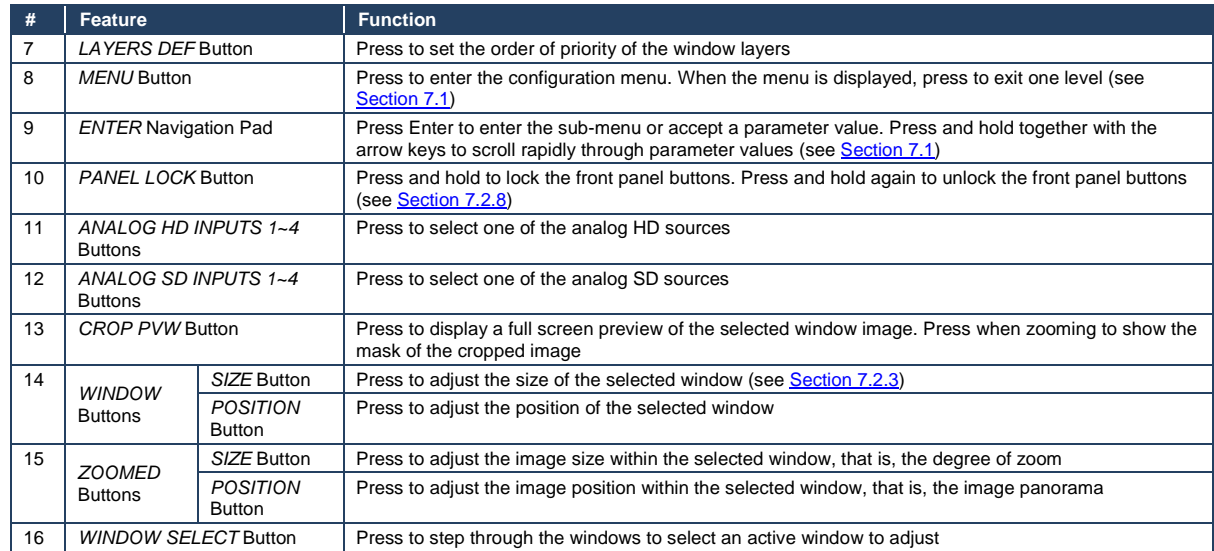

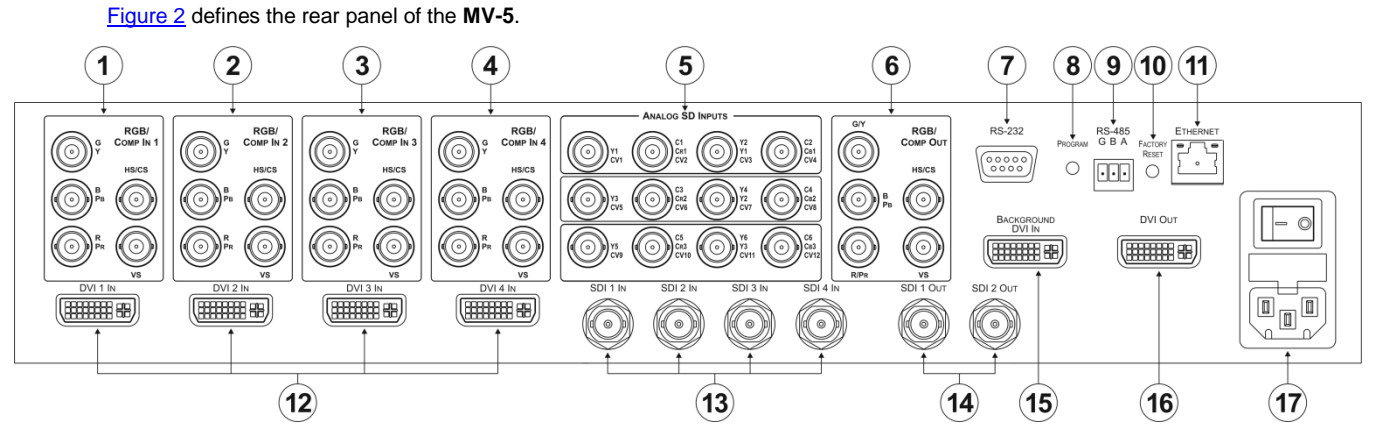

Figure 2: MV-5 5 Channel Multiviewer Rear Panel

<span id="page-11-1"></span><span id="page-11-0"></span>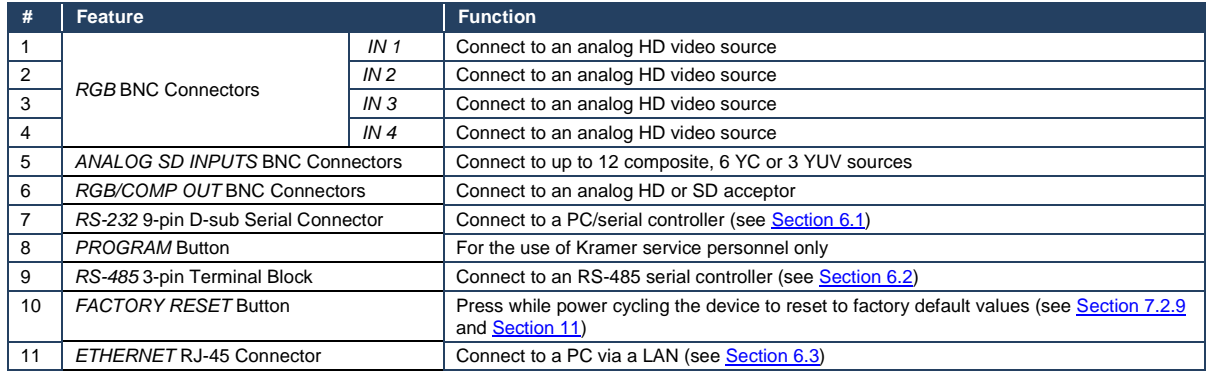

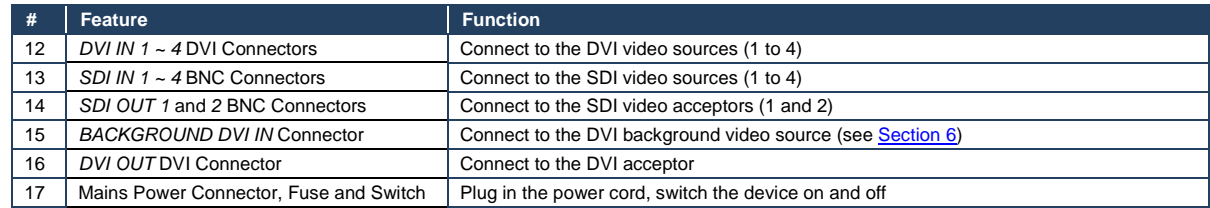

## <span id="page-13-0"></span>**5 Installing in a Rack**

This section provides instructions for rack mounting the unit.

Before installing in a rack, be sure that the environment is within the recommended range:

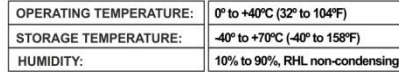

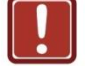

#### **CAUTION!**

When installing on a 19" rack, avoid hazards by taking care that:

1. It is located within the recommended environmental conditions, as the operating ambient temperature of a closed or multi unit rack assembly may exceed the room ambient temperature.

2. Once rack mounted, enough air will still flow around the machine.

3. The machine is placed straight in the correct horizontal position.

4. You do not overload the circuit(s). When connecting the machine to the supply circuit, overloading the circuits might have a detrimental effect on overcurrent protection and supply wiring. Refer to the appropriate nameplate ratings for information. For example, for fuse replacement, see the value printed on the product label.

5. The machine is earthed (grounded) in a reliable way and is connected only to an electricity socket with grounding. Pay particular attention to situations where electricity is supplied indirectly (when the power cord is not plugged directly into the socket in the wall), for example, when using an extension cable or a power strip, and that you use only the power cord that is supplied with the machine.

#### To rack-mount a machine:

1. Attach both ear brackets to the machine. To do so, remove the screws from each side of the machine (5 on each side), and replace those screws through the ear brackets.

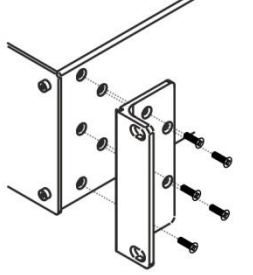

2. Place the ears of the machine against the rack rails, and insert the proper screws (not provided) through each of the four holes in the rack ears. Note:

. In some models, the front panel may feature built-in rack ears

· Detachable rack ears can be removed for desktop use

• Always mount the machine in the rack before you attach any cables or connect the machine to the power

• If you are using a Kramer rack adapter kit (for a machine that is not 19"), see the Rack Adapters user manual for installation instructions available from our Web site

## <span id="page-14-1"></span><span id="page-14-0"></span>**6 Connecting the MV-5 5 Channel Multiviewer**

You can use your **MV-5** to switch four of the 16 inputs (four HD, four SD, four DVI, and four SDI), to four outputs (two SDI, a DVI and an HD). The four inputs are combined in a customizable format and then combined with a user-selectable background.

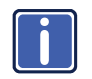

Always switch off the power to all devices before connecting them to your **MV-5**. After connecting your **MV-5**, connect its power and then switch on the power to each device.

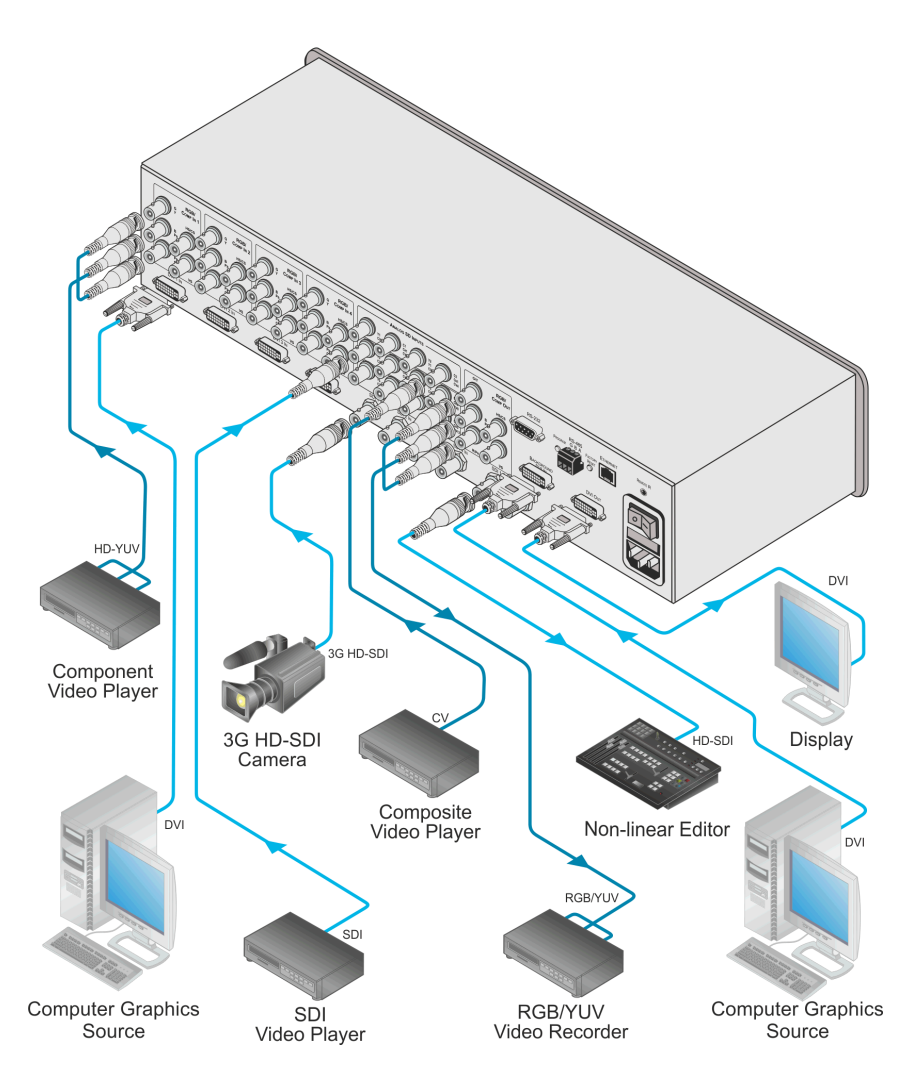

<span id="page-15-0"></span>Figure 3: Connecting the MV-5 5 Channel Multiviewer

### **To connect the MV-5 5 Channel Multiviewer as illustrated in the example in**  [Figure 3](#page-15-0)**:**

1. Connect up to four HD video sources, (for example, component video players) to the RGB IN BNC connectors.

- 2. Connect up to 12 composite, six YC or three YUV SD video sources, (for example, component and CV composite video players) to the Analog SD INPUTS BNC connectors.
- 3. Connect the RGB/Comp OUT BNC connectors to an analog HD or SD video acceptor, (for example, an RGB/YUV video recorder).
- 4. Connect up to four DVI sources, (for example, computer graphics sources) to the DVI In connectors.
- 5. Connect up to four SDI sources, (for example, a 3G HD-SDI camera and an SDI player) to the SDI In BNC connectors.
- 6. Connect the SDI Out BNC connectors to up to two SDI acceptors (for example, an HD-SDI non-linear editor).
- 7. Connect a DVI source, (for example, a computer graphics source) to the Background DVI In connector.
- 8. Connect the DVI Out connector to a DVI acceptor, (for example, a display).
- 9. If required, connect a controller to the:
	- RS-232 port (se[e Section](#page-17-0) [6.1\)](#page-17-0)
	- RS-485 port (se[e Section](#page-17-1) [6.2\)](#page-17-1)
	- Ethernet connector (se[e Section](#page-17-2) [6.3\)](#page-17-2)
- 10. Connect the power cord and power the device on.

### <span id="page-17-4"></span><span id="page-17-3"></span><span id="page-17-0"></span>**6.1 Connecting to the MV-5 Using the RS-232 Connection**

You can connect to the **MV-5** via an RS-232 connection using, for example, a PC. Note that a null-modem adapter/connection is not required.

#### **To connect to the MV-5 via RS-232**:

 Connect the RS-232 9-pin D-sub rear panel port on the **MV-5** unit via a 9-wire straight cable (only pin 2 to pin 2, pin 3 to pin 3, and pin 5 to pin 5 need to be connected) to the RS-232 9-pin D-sub port on your PC

### <span id="page-17-1"></span>**6.2 Connecting to the MV-5 Using the RS-485 Connection**

#### <span id="page-17-5"></span>**6.2.1 Connecting via RS-485**

You can operate the **MV-5** via the RS-485 port from a distance of up to 1200m (3900ft) using any device equipped with an RS-485 port (for example, a PC).

#### **To connect a device with an RS-485 port to the MV-5**:

- Connect the A  $(+)$  pin on the RS-485 port of the PC to the A  $(+)$  pin on the RS-485 port on the rear panel of the **MV-5**
- Connect the  $B$  (-) pin on the RS-485 port of the PC to the B (-) pin on the RS-485 port on the rear panel of the **MV-5**
- Connect the G pin on the RS-485 port of the PC to the G pin on the RS-485 port on the rear panel of the **MV-5**
- If you are using shielded cable, connect the shield only to the G pin of device 1

### <span id="page-17-2"></span>**6.3 Connecting to the MV-5 Using Ethernet**

You can connect to the **MV-5** via Ethernet using either of the following methods:

- Directly to the PC using a crossover cable (see Section [6.3.1\)](#page-18-1)
- Via a network hub, switch, or router, using a straight-through cable (see Sectio[n 6.3.2\)](#page-20-1)

#### <span id="page-18-1"></span>**6.3.1 Connecting the Ethernet Port Directly to a PC**

You can connect the Ethernet port of the **MV-5** directly to the Ethernet port on your PC using a crossover cable with RJ-45 connectors.

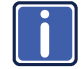

This type of connection is recommended for identifying the **MV-5** with the factory configured default IP address.

After connecting the **MV-5** to the Ethernet port, configure your PC as follows:

- 1. Click **Start** > **Control Panel** > **Network and Sharing Center**.
- 2. Click **Change Adapter Settings**.
- 3. Highlight the network adapter you want to use to connect to the device and click **Change settings of this connection**.

The Local Area Connection Properties window for the selected network adapter appears as shown in [Figure 4.](#page-18-0)

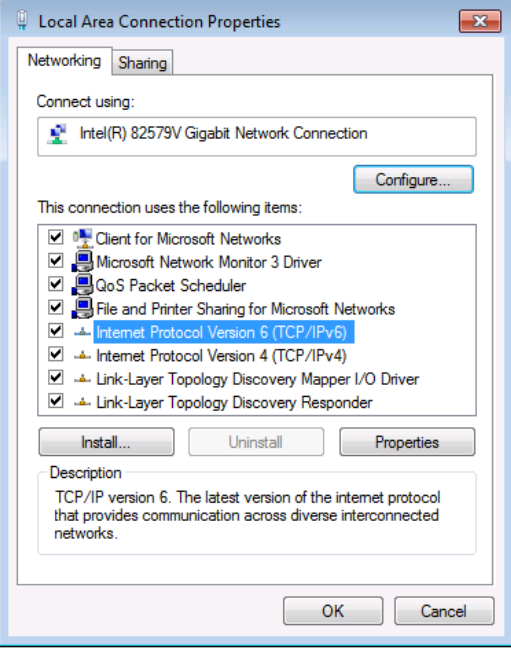

<span id="page-18-0"></span>Figure 4: Local Area Connection Properties Window

4. Click on **Internet Protocol Version 4 (TCP/IPv4)** to highlight the selection.

#### 5. Click **Properties**.

The Internet Protocol Properties window relevant to your IT system appears as shown i[n Figure 5.](#page-19-0)

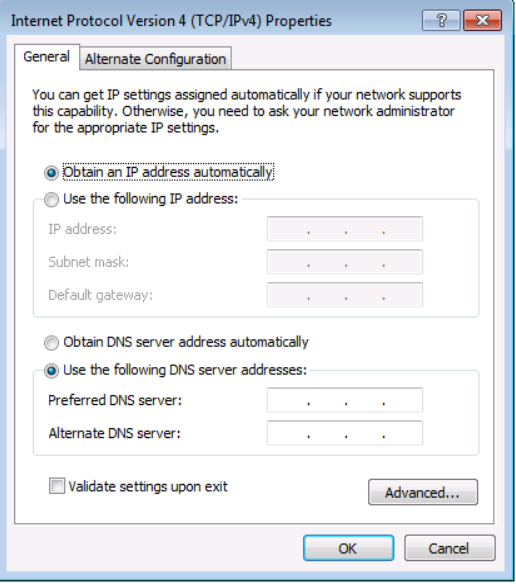

<span id="page-19-0"></span>Figure 5: Internet Protocol Version 4 Properties Window

6. Select **Use the following IP Address** for static IP addressing and fill in the details as shown in [Figure 6.](#page-20-0) 

You can use any IP address in the range 192.168.1.1 to 192.168.1.255 (excluding 192.168.1.39) that is provided by your IT department.

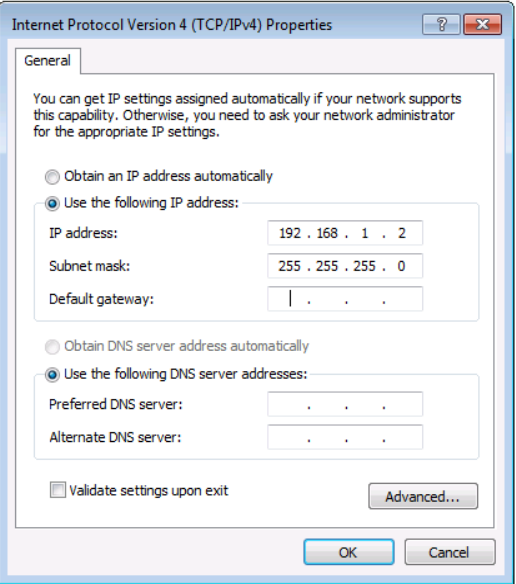

<span id="page-20-0"></span>Figure 6: Internet Protocol Properties Window

- 7. Click **OK**.
- 8. Click **Close**.

#### <span id="page-20-1"></span>**6.3.2 Connecting the Ethernet Port via a Network Hub or Switch**

You can connect the Ethernet port of the **MV-5** to the Ethernet port on a network hub or using a straight-through cable with RJ-45 connectors.

## <span id="page-21-0"></span>**7 Configuring and Operating the MV-5 Locally**

This section describes:

- Configuring the **MV-5** using the Menu (see Sectio[n 7.1\)](#page-23-0)
- Operating the **MV-5** using the front panel buttons (see Sectio[n 7.2\)](#page-33-0)

When the **MV-5** is powered on, the device performs a self test. If the test is successful, the Window/Input list is displayed, an example of which is shown below.

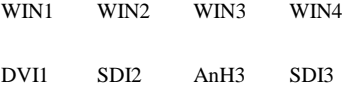

This initial state is the Main mode which is the default Window input configuration. You can control and adjust window and image geometry using the front panel buttons from the Main mode without entering the Menu. In the Main mode, pressing one of the four Windows buttons (the selected button lights yellow) gives this window the highest priority (1) and places this window of top of the other windows. All other widows retain their layer order but the priority of each drops by one.

In the Main mode, using the Inputs buttons, you can switch the input or freeze layer 1, not the other layers. Pressing the priority 1 layer Window button causes the layer to become invisible (subsequent layers all increase their priorities by 1) and the Window button no longer lights.

In the Main mode, layer priority is set by the order in which the Windows buttons are pressed.

In order to manage other layers without changing all layer priorities, you need to invoke the Adjustment mode.

Pressing any of the following buttons puts the device into the Adjustment mode:

- **Lavers Def**
- Window Select
- Window Size or Position
- Zoomed Size or Position
- Menu

The device remains in Adjustment mode as long as one of these buttons is lit red.

**Note**: In the Adjustment mode, pressing Windows buttons does not affect layer priorities, but only selects a window to adjust, that is, it makes this window active. (If the selected window was initially invisible it remains invisible while it is being adiusted.)

It is possible to modify multiple parameters immediately following one another. For example, if the Window size is modified, you can press another button immediately in order to modify the Window position. It is also possible to modify the same parameter for another Window without returning to Main mode.

To return to the Main mode (that is, the default window input configuration), press any of the buttons listed above that light red. Following this, initial window priorities are restored and the initial Window button will again light only if the Window priorities were not specifically changed while in the Layer Def mode.

Using the Layer Def button, you can then set the priority of any layer (0 to make it invisible.

### <span id="page-23-1"></span><span id="page-23-0"></span>**7.1 Configuring the MV-5 Using the Menu**

The menu is displayed on the character display when the Menu button is pressed.

Navigation through the menu is performed as follows:

- Menu—Enter the Menu or move up one level in the menu hierarchy
- Enter—Enter the selected parameter or accept the displayed parameter/value
- Up (▲)—scroll up through the Menu/parameter/value list
- Down (▼)—scroll down through the Menu/parameter/value list
- Left (◀)—decrement the current value or move left through the options list
- Right (►)—increment the current value or move right through the options list

The main menu comprises the following sections:

- Load Setup Sub-menu (se[e Section](#page-23-2) [7.1.1\)](#page-23-2)
- Save Current Setup Sub-menu (see [Section](#page-24-0) [7.1.2\)](#page-24-0)
- Input Configuration Sub-menu (see [Section](#page-24-1) [7.1.3\)](#page-24-1)
- Output Configuration Sub-menu (see [Section](#page-26-0) [7.1.4\)](#page-26-0)
- Window Configuration Sub-menu (se[e Section](#page-30-0) [7.1.5\)](#page-30-0)
- Input Signal Status Sub-menu (se[e Section](#page-32-0) [7.1.6\)](#page-32-0)
- System Parameters Sub-menu (se[e Section](#page-32-1) [7.1.7\)](#page-32-1)

#### <span id="page-23-2"></span>**7.1.1 Load Setup Sub-menu**

The Load Setup sub-menu allows you to load one of the 16 preset configurations.

#### **To load a setup**:

1. Press Menu.

The Menu button lights and the current setup is displayed.

2. Use the up  $(\triangle)$  and down button  $(\blacktriangledown)$  to navigate to the Load Setup submenu.

- 3. Use the left  $($   $\blacktriangleleft)$  and right  $($   $\blacktriangleright)$  buttons to select the required preset to load.
- 4. Press Enter.

The selected preset is loaded and the display changes to indicate the current setup.

5. Press Menu to exit the setup.

The display changes to show the default Window-Input configuration.

#### <span id="page-24-0"></span>**7.1.2 Save Current Setup Sub-menu**

The Save Current Setup sub-menu allows you to save the current setup to one of the 16 presets.

#### **To save the current configuration to a preset**:

1. Press Menu.

The last used sub-menu is displayed.

- 2. Use the up ( $\blacktriangle$ ) and down button ( $\nabla$ ) to navigate to the Save Current Setup sub-menu.
- 3. Use the left (◄) and right (►) buttons to select the required preset to which you want to save the current setup.
- 4. Press Enter.

The current setup is saved and the display changes to indicate the current setup.

5. Press Menu to exit the setup. The display changes to show the default Window-Input configuration.

#### <span id="page-24-1"></span>**7.1.3 Input Configuration Sub-menu**

The Input Configuration sub-menu allows you to assign SD input buttons to specified connectors, set analog HD input formats, and set the analog HD pixel phase.

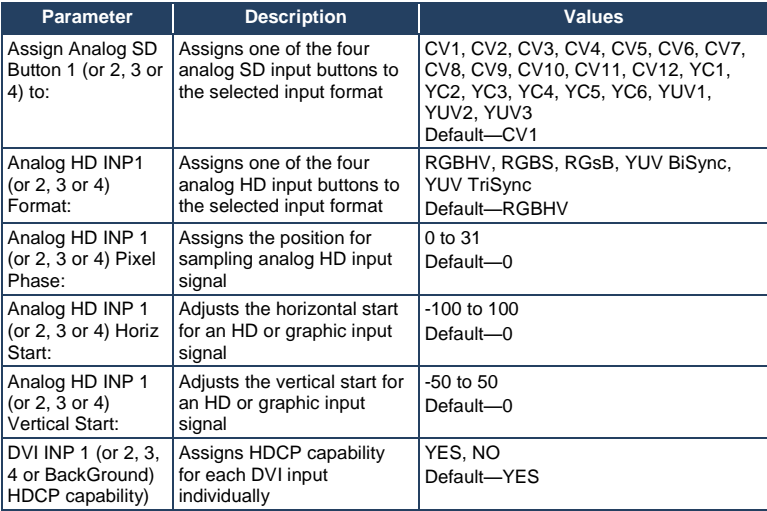

**To set an analog HD input to an input format (for example, Input 2 to format RGBS)**:

1. Press Menu.

The last used sub-menu is displayed.

- 2. Use the up  $(\triangle)$  and down button  $(\blacktriangledown)$  to navigate to the Input Configuration sub-menu.
- 3. Press Enter.

The Assign Analog SD Button 1 format is displayed.

- 4. Use the up  $(\triangle)$  and down button  $(\blacktriangledown)$  to navigate to the HD Input 2 Format selection.
- 5. Use the left (◄) and right (►) buttons to select the RGBS format.
- 6. Press Menu.

The current setup is saved and the display changes to the Input Configuration sub-menu.

7. Press Menu again to exit the setup. The display changes to show the default Window-Input configuration.

### <span id="page-26-0"></span>**7.1.4 Output Configuration Sub-menu**

The Output Configuration sub-menu allows you to set the output video characteristics, such as, output standard, background mode and HDCP support.

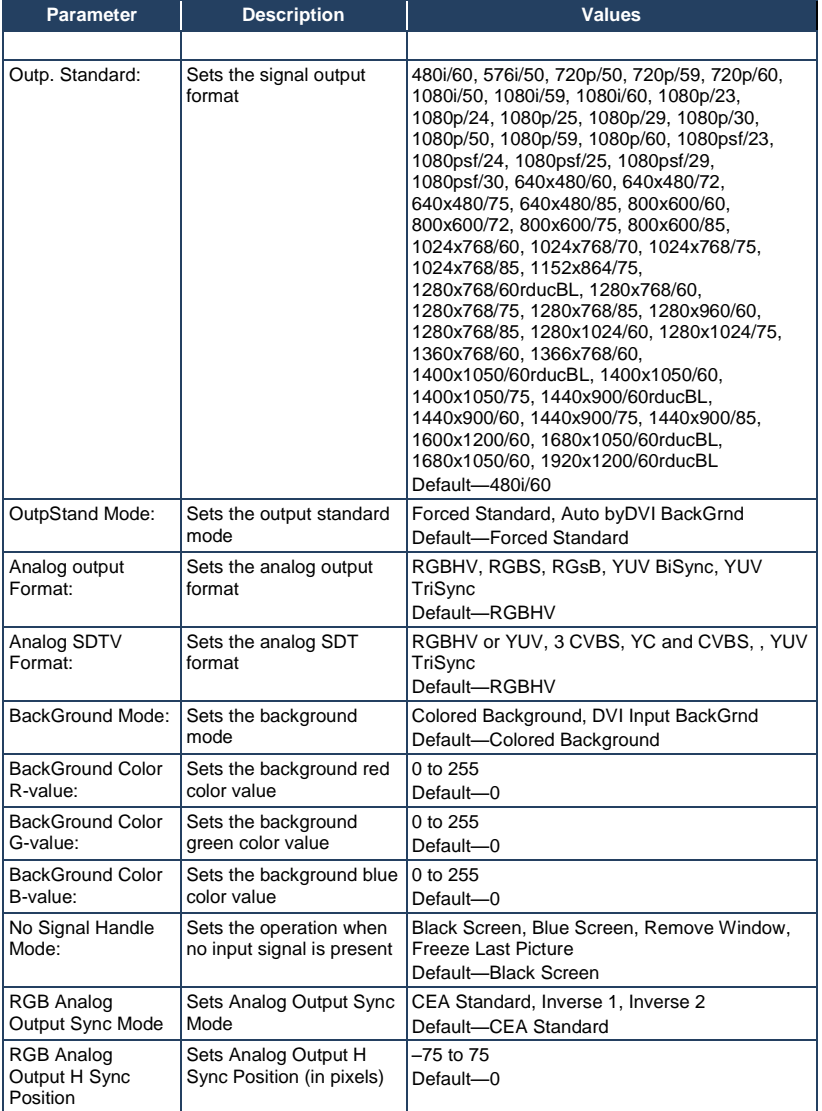

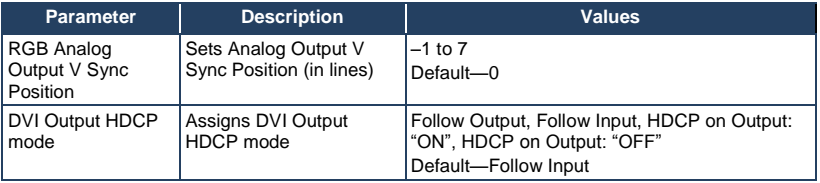

HDCP is the High-bandwidth Digital Content Protection system which is designed for protecting AV content from being copied. The DVI inputs (four for windows and one for the background) can accept HDCP protected signals. In order to meet all HDCP requirements and to support the multi-window features of the **MV-5**, there are various methods for handling different cases involving of input and output HDCP encrypted signals.

Using the Output Configuration Sub-menu, it is possible to select the following HDCP output modes:

1. **Follow Input**. If at least for one active window which carries an HDCP protected DVI input signal is selected, then on the DVI output HDCP encryption is turned on and simultaneously all others outputs (SDI and Analog) are forced to mute in order to meet HDCP license requirements. If a window with a DVI input with HDCP protection is selected, then in the case of the Main Mode of the **MV-5,** (that is, when the LCD shows WIN1, WIN2, WIN3, WIN4), then a small label appears to the left of WINx showing two vertically placed symbols **c** and **p,** (content protection). In order to indicate the same HDCP status for the background DVI input, a different label is used which looks like a triangle at the bottom left hand side of the LCD.

If the DVI output of the **MV-5** is connected to a video acceptor that does not support HDCP, then all output formats that do not carry the HDCP protected input signal are available, but not those outputs which do carry the HDCP protected signal (for example, DVI, SDI and Analog). This output window is either black or entirely removed from the output image depending on the setting of the parameter NO SIGNAL HANDLE MODE in the Output Configuration Sub-menu.

The Follow Input setting signifies that the output HDCP encryption is turned on (SDI and Analog are muted in this case) or off depending on the

presence or absence of HDCP on all active DVI inputs, and if the sink does not support HDCP, then this window is muted (removed) from the output image.

2. **Follow Output**. If the video acceptor (for example, a monitor) is HDCP capable, then independently of the presence or absence of an HDCP protected input signal, HDCP encryption on the DVI output is turned on (but in this case, the SDI and analog outputs are available only if HDCP is absent on all DVI inputs).

If the video acceptor does not support HDCP, the HDCP encryption on the DVI output is turned off and simultaneously all DVI inputs become HDCP non-capable. In this case, the responsibility for content protection remains completely on the source, as it sees its video acceptor (that is, the **MV-5** DVI input) as not being HDCP capable. All other outputs (SDI and analog) are available.

- 3. **HDCP on output: ON**. The HDCP encryption on the DVI output is turned on, independently of the presence or absence of HDCP protected input signals. This mode can be used to protect content created on the **MV-5** from being copied on the DVI output.
- 4. **HDCP on output: OFF**. The HDCP encryption on the DVI output is turned off and simultaneously all five DVI inputs become HDCP non-capable. In this case, the responsibility for content protection remains completely on the source, as it sees its video acceptor (that is, the **MV-5** DVI input) as not being HDCP capable. All other outputs (SDI and analog) are available.

#### **To select the RGsB format for Analog HD output**:

1. Press Menu.

The last used sub-menu is displayed.

- 2. Use the up ( $\triangle$ ) and down button ( $\nabla$ ) to navigate to the Output Configuration sub-menu.
- 3. Press Enter.

The Output Standard: message is displayed.

- 4. Use the up (▲) and down button (▼) to navigate to the Analog HD output FORMAT: option.
- 5. Use the left (◄) and right (►) buttons to select the RGsB option.
- 6. Press Enter. The current setup is saved.
- 7. Press Menu. The display changes to the Output Configuration sub-menu.
- 8. Press Menu again to exit the menu. The display changes to show the default Window-Input configuration.

#### **To select the DVI input as the background signal**:

- 1. Press Menu. The last used sub-menu is displayed.
- 2. Use the up ( $\blacktriangle$ ) and down button ( $\nabla$ ) to navigate to the Output Configuration sub-menu.
- 3. Press Enter. The Output Standard: message is displayed.
- 4. Use the up ( $\blacktriangle$ ) and down button ( $\nabla$ ) to navigate to the BackGrnd MODE: option.
- 5. Use the left (◄) and right (►) buttons to select the DVI INPUT BACKGROUND option.
- 6. Press Enter. The current setup is saved.
- 7. Press Menu to exit the sub-menu. The display changes to the Output Configuration sub-menu.
- 8. Press Menu again to exit the menu. The display changes to show the default Window-Input configuration.

### <span id="page-30-0"></span>**7.1.5 Window Configuration Sub-menu**

The Window Configuration sub-menu allows you to set the window characteristics, such as, contrast and image transparency.

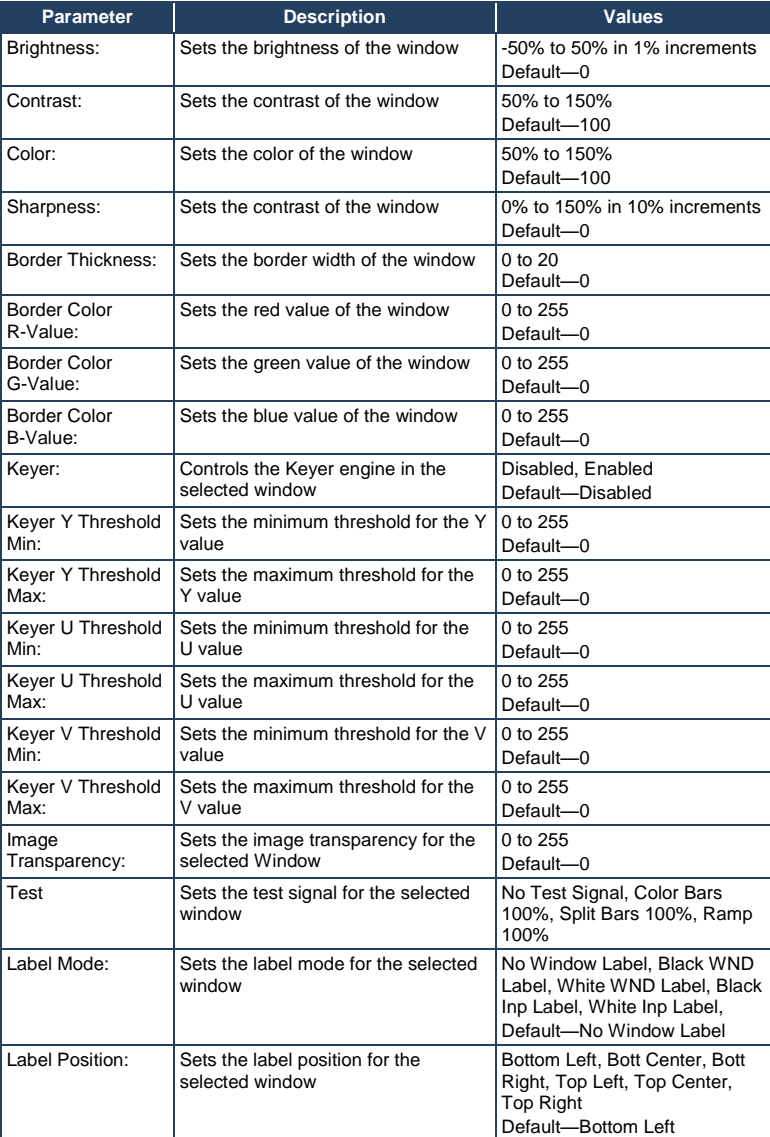

The keyer engine allows you to overlay one image on top of another. A keyed image is one image that is superimposed over another, such that portions of the top image are made transparent (keyed out) so that the background image can show through. The keyer settings allow you to vary the color(s) that are keyed out.

Window labeling allows you to turn on or off an identifying label that appears in the border of a window. For a label to be displayed, the border must be turned on and also must be of a contrasting color to the label text.

#### **To set the Window Border Color Red value**:

- 1. Press Menu. The last used sub-menu is displayed.
- 2. Use the up ( $\triangle$ ) and down button ( $\nabla$ ) to navigate to the Window Configuration sub-menu.
- 3. Press Enter. The Window Configuration Contrast option is displayed.
- 4. Using the Windows buttons, select the window to be modified. The selected window is displayed.
- 5. Use the up ( $\blacktriangle$ ) and down button ( $\nabla$ ) to navigate to the Color R-Value option.
- 6. Use the left  $($   $\blacktriangleleft)$  and right  $($   $\blacktriangleright)$  buttons to select the red value.
- 7. Press Enter.

The current setup is saved.

- 8. Press Menu to exit the sub-menu. The display changes to show the Window Configuration sub-menu.
- 9. Press Menu again to exit the menu. The display changes to show the default Window-Input configuration.

**Note:** Setting the Window border color green and blue values is performed in the same manner.

#### <span id="page-32-0"></span>**7.1.6 Input Signal Status Sub-menu**

The Input Status sub-menu displays the input states and is read-only.

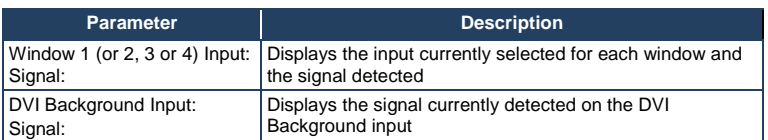

### <span id="page-32-1"></span>**7.1.7 System Parameters Sub-menu**

The System Parameters sub-menu allows you to view the current firmware version, serial number, serial port parameters, and to view and edit the Ethernet port parameters.

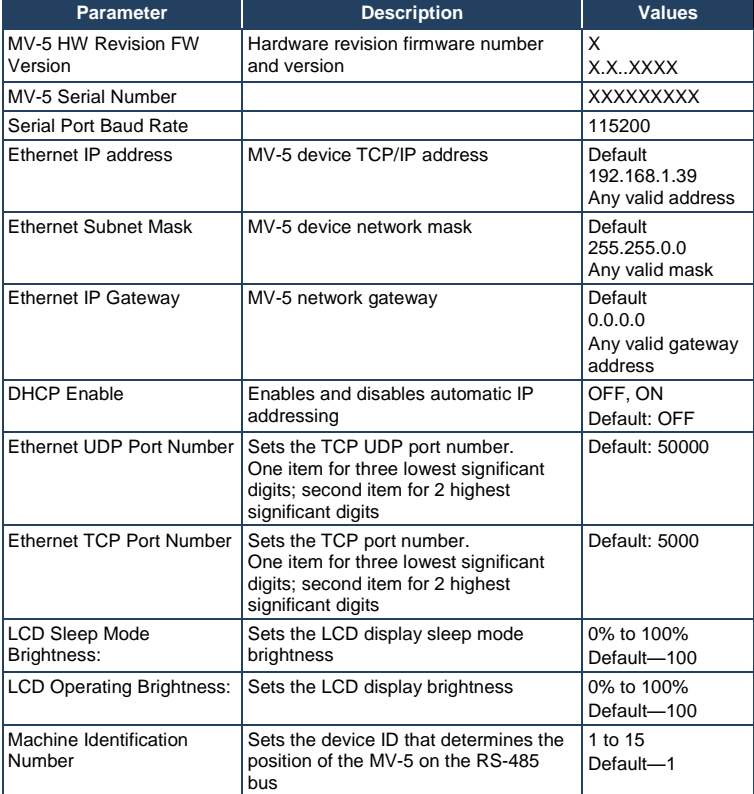

### <span id="page-33-1"></span><span id="page-33-0"></span>**7.2 Operating the MV-5 Using the Front Panel Buttons**

This section describes:

- Assigning inputs to windows (see Sectio[n 7.2.1\)](#page-33-2)
- Setting window layer priority (see Sectio[n 7.2.2\)](#page-34-1)
- Changing the size and aspect ratio of a window (see Sectio[n 7.2.3\)](#page-34-2)
- Adjusting the position of a window (see Sectio[n 7.2.4\)](#page-36-0)
- Adjusting the image zooming degree inside a window (see Sectio[n 7.2.5\)](#page-37-0)
- Adjusting the image panorama inside a window (see Sectio[n 7.2.6\)](#page-39-0)
- Freezing and releasing the output (see Sectio[n 7.2.7\)](#page-40-0)
- Locking and unlocking the front panel buttons (see Sectio[n 7.2.8\)](#page-41-2)
- Resetting the device to factory defaults (see Section [7.2.9\)](#page-41-3)

#### <span id="page-33-2"></span>**7.2.1 Assigning Inputs to Windows**

### **To assign an input to the top-layer window when its button is lit, (for example, DVI Input 3 to Window 2)**:

• Press DVI Inputs button 3. The DVI Inputs button 3 lights and DVI Input 3 is assigned to Window 2

### **To assign an input to a non top-layer window when its button is not lit, (for example, SDI Input 1 to Window 4) without affecting the layer priorities**:

- 1. Press Windows Select button. The Windows Select button lights red.
- 2. Press Windows button 4. The Windows button 4 lights.
- 3. Press SDI Inputs button 1. The SDI Inputs button 1 lights and SDI Input 1 is assigned to Window 4.
- 4. Press the Windows Select button. The Windows Select button no longer lights.

#### <span id="page-34-1"></span>**7.2.2 Setting Window Layer Priority**

Each window can be assigned a layer priority.

#### <span id="page-34-0"></span>**To assign a window a layer priority (for example, Window 3 to priority 1)**:

1. Press the Layers Def button.

The Layers Def button lights and a window and its current priority are displayed.

- 2. Press the Windows button 3. The Windows button 3 lights.
- 3. Use the left (◄) and right (►) arrow buttons to cycle through to priority 1.
- 4. Press the Layers Def button to save the changes. The button no longer lights, Window 3 is set to priority 1 and the display returns to the Window/Input selection.

#### <span id="page-34-2"></span>**7.2.3 Changing the Size and Aspect Ratio of a Window**

You can change the size and aspect ratio of each window independently. Window size can be adjusted from 10% to 100% (full screen) of the screen size.

There are two ways to change the windows size:

- Adjusting the horizontal and vertical window size separately (thereby possibly altering the window aspect ratio).
- Locking the aspect ratio and adjusting the horizontal and vertical sizes together.

When the window aspect ratio is locked, (for example, at 100%), then any change to the window size leaves the output screen aspect ratio the same. This can be used in a situation where for example, the output monitor connected to the **MV-5** has a screen aspect ratio of 16:9, (that is, 1.77) and the window aspect ratio is set to 75%. The resulting aspect ratio of this window will be 1.77  $\times$  0.75 = 1.33 (that is, 4:3). If there is a need to correctly represent a 4:3 format, (for example, PAL) on a 16:9 screen, the window aspect ratio must be set to about 75%, and visa versa; to represent HD video format (16:9) on an SDTV monitor (4:3), set the aspect ratio to about 133%.

The broad range of aspect ratio adjustment on the **MV-5** allows for a wide range of different PC graphic input and output resolutions.

In addition to adjusting the size of the window, it is also possible to adjust the size of the image within the window. If a window image is not zoomed and Save Image Aspect Ratio is not active (see Sectio[n 7.2.5\)](#page-37-0), then changing the window size or aspect ratio results in the window image changing its size and aspect ratio to match the window changes.

If it is necessary to retain the window image size and aspect ratio independent of any change in size or aspect ratio of the window, then turn on Save Image Aspect Ratio.

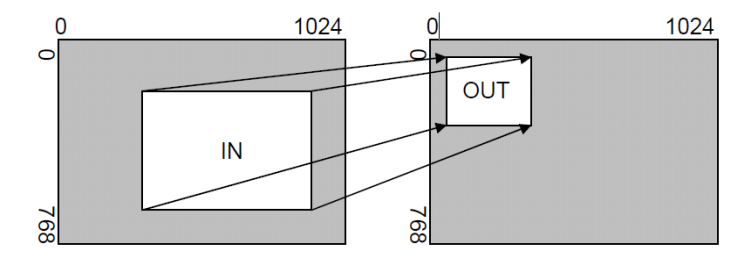

The example shown i[n Figure 7](#page-35-0) illustrates image position and scaling.

<span id="page-35-0"></span>Figure 7: Image Position and Scaling Example

In the example i[n Figure 7,](#page-35-0) "In" has been set to 300,150 as its top-left source coordinate, with a size of 750,400. "Out" has been set to 50,50 (that is, close to the top left) with a size of 250,300. The **MV-5** ensures that the whole of the source (of size 750 by 400) is scaled to the required output (of size 250 x 300).

#### **To adjust the horizontal and vertical size of a window separately:**

1. Press the Window Size button.

The Window Size button lights.

2. If the Save Aspect button is lit, press the button to turn it off.
- 3. Press the required Window button. The selected Window button lights.
- 4. Use the left ( $\blacktriangleleft$ ) and right ( $\blacktriangleright$ ) buttons to adjust the window width, and use the up ( $\triangle$ ) and down button ( $\nabla$ ) to adjust the window height. The size changes in real-time.
- 5. Press the Window Size button. The button no longer lights.

# **To change the size of a window and aspect ratio of a window, (for example, Window 2, size 90% and aspect ratio 80%)**:

- 1. Press the Window Size button. The Window Size button lights.
- 2. Press the Save Aspect button. The Save Aspect button lights.
- 3. Press the Windows button 2. The Windows button 2 lights.
- 4. Use the left (◄) and right (►) arrow buttons to decrease or increase respectively the horizontal size until 90% is displayed.
- 5. Use the up ( $\triangle$ ) and down ( $\nabla$ ) arrow buttons to increase or decrease respectively the vertical size until 80% is displayed.
- 6. Press the Window Size button to save the changes. The button no longer lights, the window size is set and the display returns to the Window/Input selection.

# **7.2.4 Adjusting the Position of a Window**

The horizontal and vertical position of each window can be modified.

#### **To adjust the position of a window:**

1. Press the Window Position button. The Window Position button lights.

- 2. Select the required window by pressing one of the Windows buttons. The selected Windows button lights.
- 3. Use the left  $($   $\blacktriangleleft)$  and right  $($   $\blacktriangleright)$  arrow buttons to move the window horizontally, and the up (▲) and down (▼) arrow buttons to move the window vertically. The display changes in real-time.
- 4. Press the Window Position button. The button no longer lights.

# **7.2.5 Zooming into an Image in a Window**

If an input image contains an area that is essential and must be displayed in the output window while the rest of the image can be discarded, you can use Image Zooming to accomplish this. Image Zooming provides adjustment of image size relative to the Window size.

You can change the Image size and aspect ratio independently inside each window relative to the window size and aspect ratio. The image size (that is, the zooming) is adjustable between 100% (the Image just fits the Window) to 1000% (10 times the original Image size). If the window size or aspect ratio changes then the Image size changes in such a manner that the Image remains the same inside within the window.

There are two ways to change the Image size and aspect ratio (Zoom):

- The horizontal and vertical Image sizes (Zoom) can be adjusted separately. In this mode, the Image aspect ratio conforms to the Window; changes to the Window cause the same changes to the Image.
- Locking the Image aspect ratio while zooming the Image. To engage this mode turn on Save Image Aspect Ratio by pressing the Zoomed Size button and then pressing the Save Aspect button (the button lights red). It is then possible to adjust the Image Size (simultaneously the horizontal and vertical zoom) using only one parameter (Image Size) and the aspect ratio remains constant but can be adjusted independently. If the Aspect Ratio (by default) is set to 100% and changes are made to the Image Size, the Image aspect ratio follows that of the input-signal aspect ratio.

**Note**: When using the locked Image aspect ratio mode, changing the Window aspect ratio can cause essential parts of the Image to be cropped.

You can use the Crop PVW button to provide easier and more precise zooming adjustment. If this button is pressed in Main mode (the button lights red), the toplayer window is adjusted to conform to the exact size of the output screen. Pressing any of the Window or Zoomed buttons causes the border mask of the cropped image to appear on the fitted image. It is then possible to adjust the Window or Zoomed Size and Position to see which part of the image will be visible in the window and which part will be discarded.

This function can be used only for the top-layer window. To adjust other windows in the Main mode, you must first select the required Window using the Windows buttons, that is, to move the required layer to the top.

In the event that something important suddenly appears in the image, the Crop PVW button can be used not only to see the cropping mask, but also to quickly revert to a full-screen in the window. The Crop PVW button must be pressed while the device is in Main mode. Pressing this button again returns the **MV-5** to the initial windows Sizes and Positions.

#### **To adjust the horizontal and vertical Image size (Zoom) within a Window:**

- 1. Press the Zoomed Size button. The Zoomed Size button lights.
- 2. If the Save Aspect button is lit, press it to turn it off.
- 3. Select the required Window by pressing the relevant Window button. The selected Window button lights.
- 4. Use the left  $($   $\blacktriangleleft)$  and right  $($   $\blacktriangleright)$  buttons to adjust the Image width, and the up  $(A)$  and down buttons ( $\nabla$ ) to adjust the Image height relative to the Window width and height respectively. If required, press the Crop PVW button to check the image cropping using the mask border. The size changes in real-time.

5. Press the lit Zoomed Size button. The button no longer lights.

# **To change the size and aspect ratio of the Image inside a window, (for example, Window 2, Image size 200% and aspect ratio 120%)**:

- 1. Press the Zoomed Size button. The Zoomed Size button lights.
- 2. Press the Save Aspect button. The Save Aspect button lights.
- 3. Press Windows button 2. The selected Windows button lights.
- 4. Use the left (◄) and right (►) arrow buttons to decrease or increase respectively the size until 200% is displayed.
- 5. Use the up ( $\triangle$ ) and down ( $\nabla$ ) arrow buttons to increase or decrease respectively the aspect ratio until 120% is displayed. If required, press the Crop PVW button to check the image cropping using the mask border.
- 6. Press the Zoomed Size button to save the changes. The button no longer lights, the Image size and aspect ratio are set and the display returns to the Window/Input selection.

# **7.2.6 Adjusting the Position of the Image Inside a Window – Panning**

If an Image has been zoomed, (that is, horizontal or vertical values of the Image size are greater than 100%), then cropping takes place. You can pan the Image inside the Window in order to reveal the essential portion of the Image.

## **To adjust the position of the image inside a window (panning)**:

- 1. Press the Zoomed Position button. The Zoomed Position button lights.
- 2. Press the required Window button to select it. The Window button lights and the window is selected.

3. Use the left (◀) and right (▶) buttons to move the Image horizontally, and use the up  $($   $\blacktriangle)$  and down button ( $\blacktriangledown$ ) to move the Image vertically. If required, press the Crop PVW button to check the image cropping using the mask border.

The position changes in real-time.

4. Press the Zoomed Position button. The button no longer lights.

# **7.2.7 Freezing and Releasing the Output**

#### **To freeze and release an Image in a Window:**

- 1. If you want to preserve the Window layer priority, press the Window Select Button.
- 2. Select the required Window to freeze.
- 3. Press the Freeze button. The Freeze button lights and the Image freezes.
- 4. Press the Freeze button again. The button no longer lights and the Image is no longer frozen.
- 5. If the Window Select button is lit, press the button to cancel the Window selection.

#### **To freeze and release the background image**:

- 1. Press the Menu button. The Menu button lights.
- 2. Press the Freeze button. The Freeze button lights and the background image freezes.
- 3. Press the Menu button. The Menu button no longer lights but the background image remains frozen.
- 4. To release the background image press the Menu button. The Menu button lights.

5. Press the lit Freeze button.

The button no longer lights and the background image is released.

6. Press the Menu button.

The Menu button no longer lights.

# **7.2.8 Locking and Unlocking the Front Panel Buttons**

#### **To lock and unlock the front panel buttons**:

- Press and hold the unlit Panel Lock button. The LED lights and the front panel buttons are locked.
- Press and hold the lit Panel Lock button. The LED no longer lights and the front panel buttons are unlocked

**Note**: When the front panel is locked it is still possible to operation the device remotely.

# **7.2.9 Resetting the Device to Factory Default Configuration**

#### **To reset the device to the factory default configuration:**

- 1. Turn the device off.
- 2. Press and hold the Reset button on the rear panel of the device.
- 3. While holding the button depressed, turn the device on.
- 4. Hold the button depressed until the Window/Input is displayed.
- 5. Release the button. The configuration is reset to the factory default.

# **8 Configuring and Operating the MV-5 Remotely**

This section describes:

- The Multiviewer main window (see Sectio[n 8.1\)](#page-43-0)
- The Menu bar (see Section [8.2\)](#page-44-0)
- The Quick Access Toolbar (see Section [8.3\)](#page-50-0)
- Using the **MV-5** Multiviewer Software (see Sectio[n 8.4\)](#page-52-0)

Kramer offers free control software that enables you to operate the **MV-5** remotely via a PC or serial controller using serial commands (see Sectio[n 13.1\)](#page-63-0). This **MV-5** Multiviewer software can be downloaded from [www.kramerelectronics.com.](http://www.kramerelectronics.com/)

The **MV-5** can be operated remotely using the Kramer **MV-5** Multiviewer software via the:

- RS-232 serial port (see Sectio[n 6.1\)](#page-17-0)
- RS-485 serial port (see Sectio[n 6.2\)](#page-17-1)
- **Ethernet port (see Sectio[n 6.3\)](#page-17-2)**

The Multiviewer software requires the following:

- Windows™ XP, Vista or Windows™ 7
- **Microsoft .Net Framework version 3.5**

To install the Multiviewer software, download and then run the setup file. After installation, running the Controller software for the first time displays a window similar to that shown in [Figure 8.](#page-43-1)

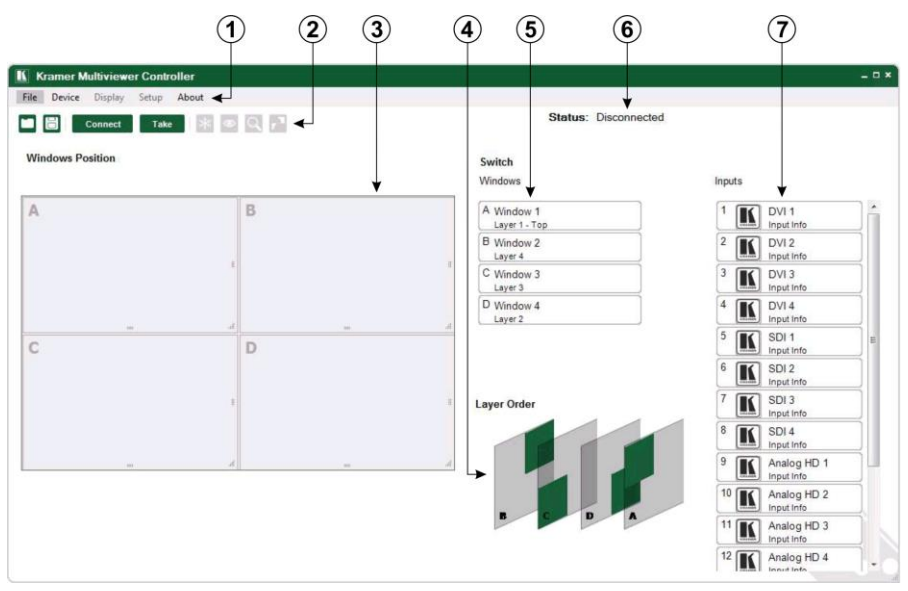

# <span id="page-43-0"></span>**8.1 The Multiviewer Main Window**

Figure 8: MV-5 Controller Software Main Window

<span id="page-43-1"></span>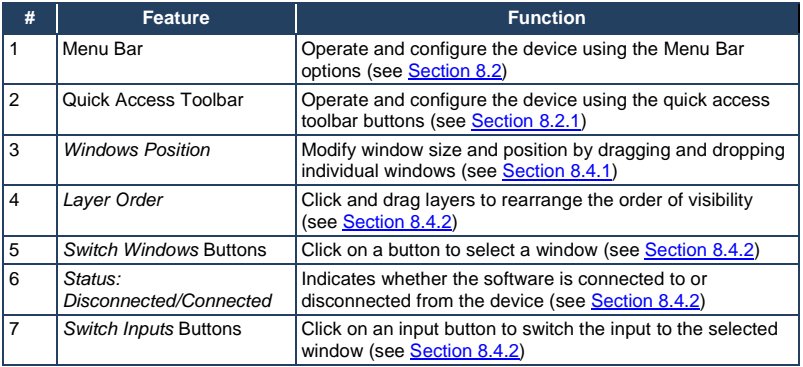

**Note:** Unless the device is in off-line mode (by pressing the **Take** button), when a change is made on the device (for example, a different output is selected), the change is reflected almost immediately in the main window of the Controller Software. Similarly, if a change is made in the Controller Software, the change is reflected almost immediately on the device.

# <span id="page-44-0"></span>**8.2 The Menu Bar**

The menu bar options are shown in the table below.

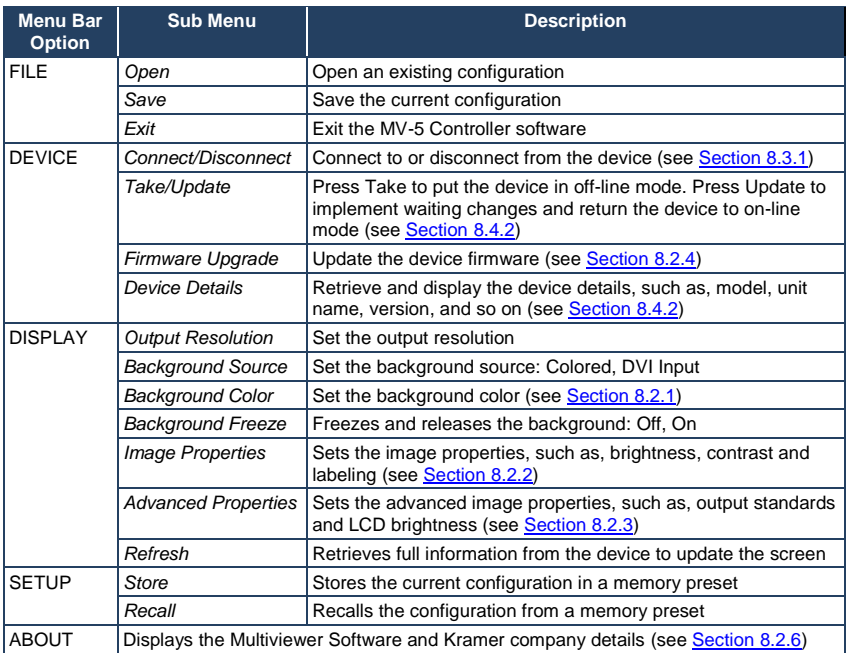

**Note:** Any actions that are not valid are grayed out.

# <span id="page-44-1"></span>**8.2.1 Setting the Background Color**

You can assign a preset or custom color to the background.

# **To modify the background color:**

1. From the Menu bar, click **Display** > **Background Color**.

The **Color** window appears as shown i[n Figure 12.](#page-49-1) 

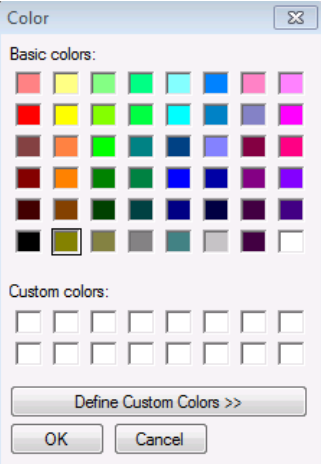

Figure 9: Background Color Window

- 2. Select either a predefined color or define a custom color.
- 3. Click **OK**.

The background color is set.

# <span id="page-45-0"></span>**8.2.2 Setting the Image Properties**

You can set the image properties, such as, brightness, contrast and border color.

# **To modify the image properties:**

1. From the Menu bar, click **Display** > **Image Properties**. The **Image Properties** window appears as shown in [Figure 10.](#page-46-0)

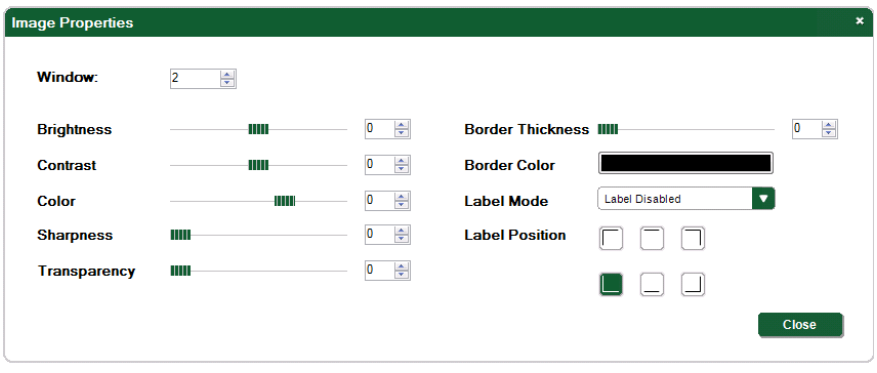

<span id="page-46-0"></span>Figure 10: Image Properties Window

- 2. Select the required window to modify.
- 3. Modify the properties as required.
- 4. Click **Close**.

The image properties for the selected window are set.

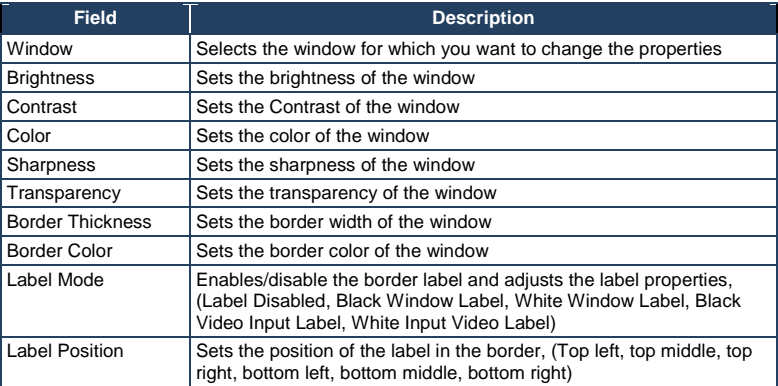

# <span id="page-47-0"></span>**8.2.3 Setting the Output Advanced Properties**

You can set the output properties, such as, HD and SD formats, and output when there is no signal input.

#### **To modify the image properties:**

1. From the Menu bar, click **Display** > **Advanced Properties**.

The **Advanced Properties** window appears as shown in [Figure 11.](#page-47-1)

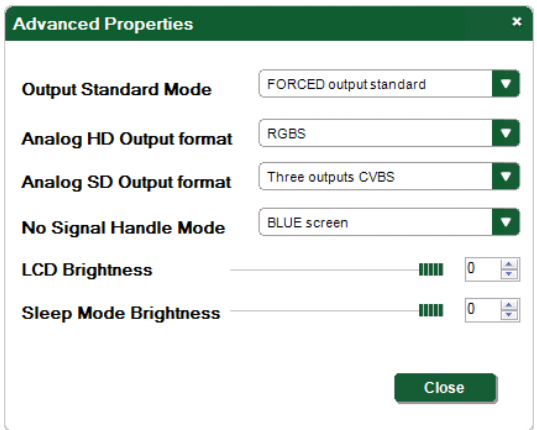

<span id="page-47-1"></span>Figure 11: Advanced Properties Window

- 2. Modify the properties as required.
- 3. Click **Close**.

The output properties are set.

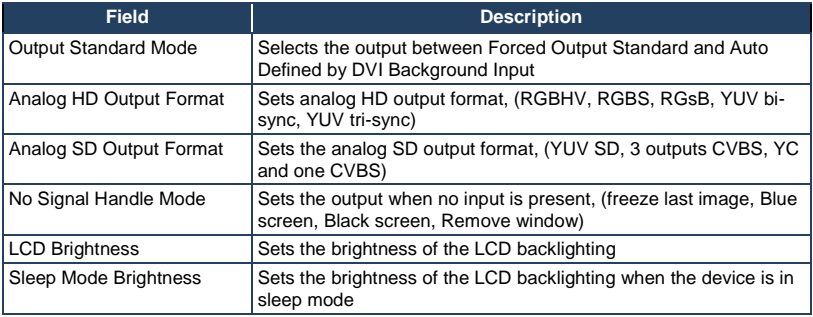

## <span id="page-48-0"></span>**8.2.4 Updating the Firmware**

#### **To update the firmware:**

- 1. Download the latest firmware file from [http:www.kramerelectronics.com.](http://www.kramerelectronics.com/)
- 2. Click **Device** > **Firmware Upgrade**.
- 3. Browse to the firmware file that you downloaded.
- 4. Click **Upload**.

The device firmware is loaded.

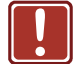

**Note**: Do not interrupt the uploading process or the device may be rendered inoperable.

5. When the process is complete, reboot the device.

#### **8.2.5 Changing the Device Details**

From this window you can change the device name and its IP communication parameters.

#### **To change the device details:**

1. From the Menu bar, click on **Device**.

The **Device Details** window appears as shown in [Figure 12.](#page-49-1)

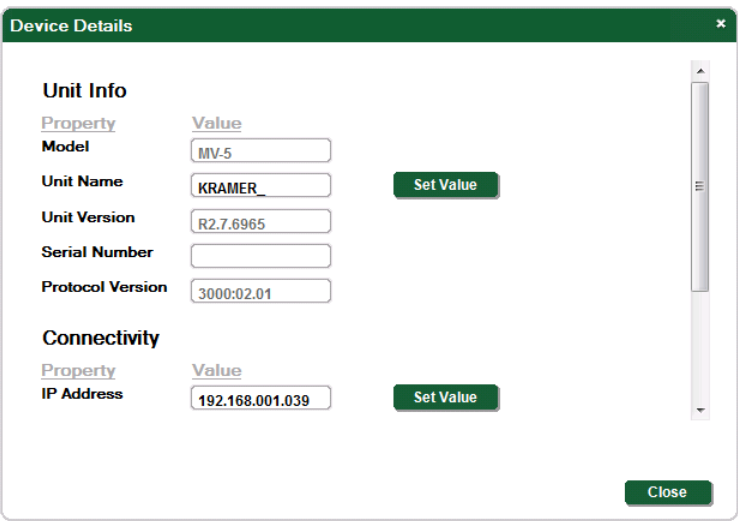

<span id="page-49-1"></span>Figure 12: Device Details Window

- 2. Modify the parameters as required. For each modified parameter, click **Set Value**.
- 3. Click **Close**.

**Note**: If you modify any of the IP parameters you must reconnect to the device with the new parameters.

# <span id="page-49-0"></span>**8.2.6 Displaying the MV-5 Software Version Number**

#### **To display the MV-5 Software version number:**

1. From the Menu bar, click **About**.

The **About MV-5 Multiviewer Controller** window appears as shown in [Figure 13.](#page-50-1)

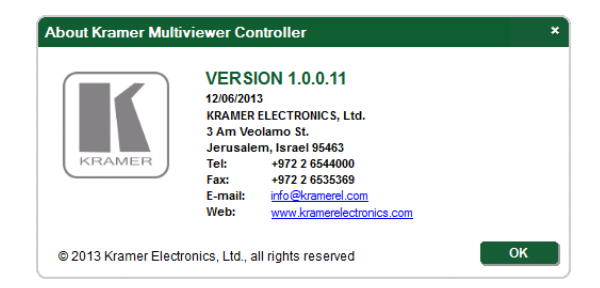

Figure 13: About MV-5 Window

<span id="page-50-1"></span>2. Click **OK** to close the window.

# <span id="page-50-0"></span>**8.3 The Quick Access Toolbar**

The Quick Access Toolbar is shown i[n Figure 14](#page-50-2) and described in the table below.

<span id="page-50-2"></span>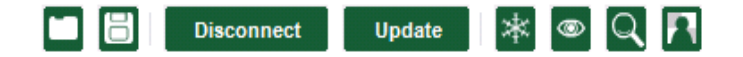

Figure 14: Quick Access Toolbar

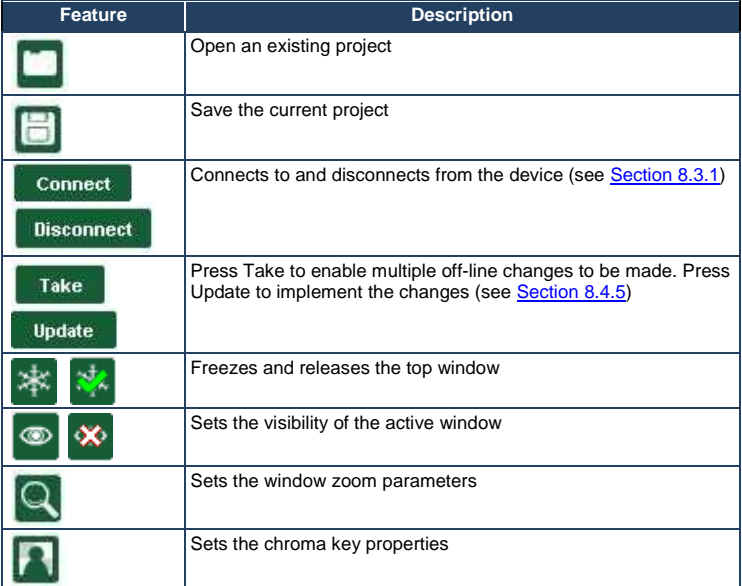

## <span id="page-51-0"></span>**8.3.1 Connecting to the Device**

#### **To connect to the device:**

1. Click the **Connect** button.

The Connection Method window shown i[n Figure 16](#page-51-1) appears.

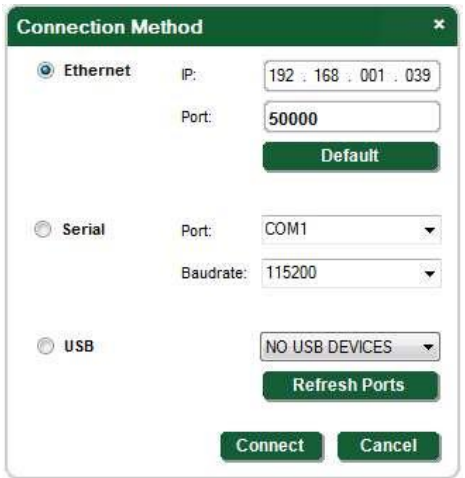

<span id="page-51-1"></span>Figure 16: Connection Method Window

- 2. Select the required method of connection radio button:
	- For Ethernet, enter the IP address and Port number of the device. To set the default IP address and Port number, press the **Default** button
	- For a serial connection, select the required Com port and baud rate from the drop-down lists
	- **For a USB connection, select the required USB connection from the** drop-down list
- 3. Click **Connect**.

If the connection is successful, the main window shown in [Figure 8](#page-43-1) appears. If the connection is not successful, a Timeout error message appears.

# <span id="page-52-0"></span>**8.4 Using the MV-5 Multiviewer Software**

# <span id="page-52-1"></span>**8.4.1 Windows Position**

The windows can be manually manipulated in size and position in the **Window Position** area.

**Windows Position** 

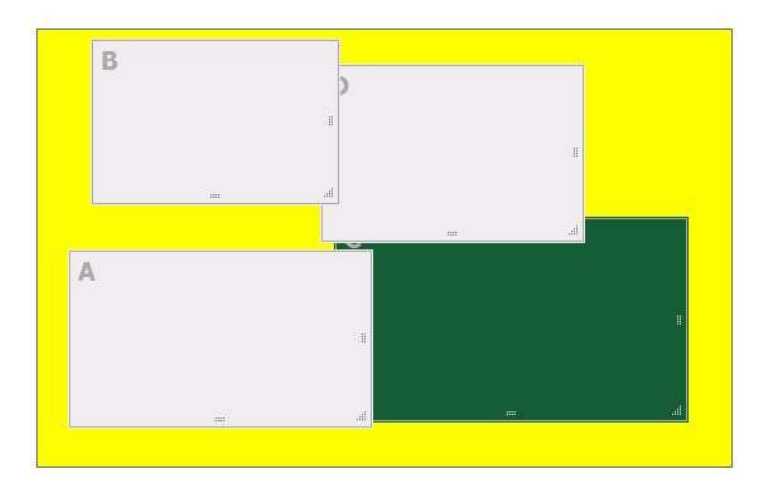

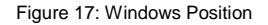

#### **To change the size of a window:**

• Click, hold and drag the required window handle

#### **To change the position of a window:**

• Click, hold and drag anywhere in the window

# <span id="page-52-2"></span>**8.4.2 Window and Input Buttons**

The switching configuration can be modified by clicking on the **Windows** and **Inputs** buttons.

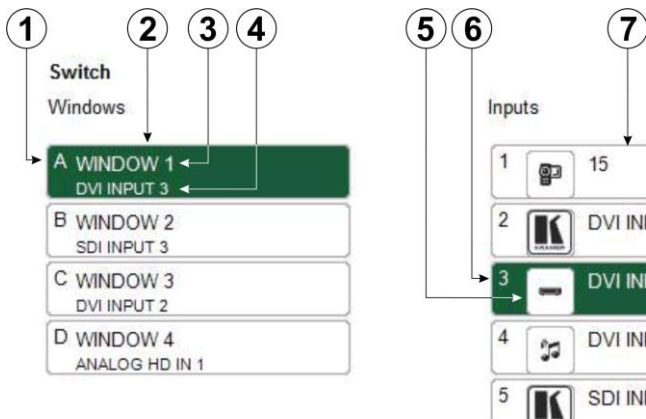

# **INPUT 2**  $N$ PUT 3 $\leftarrow$ **INPUT 4 INPUT 1** E. 6 SDI INPUT 2

 $\boldsymbol{8}$ 

#### Figure 18: Switch Buttons

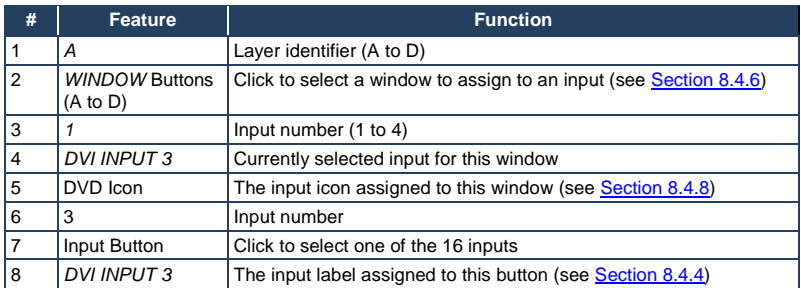

# **8.4.3 Device Status**

The device status can be one of the following states:

- Online—the device is updated in real-time by the application, and changes to settings on the device are reflected almost immediately in the software
- Online in take mode—changes made in the application are only implemented on the device when the Update button is pressed

## <span id="page-54-1"></span>**8.4.4 Changing the Layer Order**

You can modify the order in which the windows are arranged. The top layer is on the right and the bottom layer on the left. In [Figure 19](#page-54-2) layer A is on top and layer C is at the bottom.

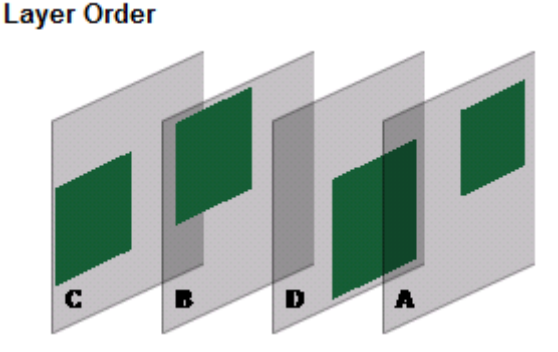

<span id="page-54-2"></span>Figure 19: Layer Order

#### **To change the window layer order:**

- 1. Click and hold on the layer that you want to move.
- 2. Drag the layer to the right or left into the required position and release. The layer is placed in the required position.

#### <span id="page-54-0"></span>**8.4.5 Implementing Multiple Actions At Once**

#### **To implement multiple actions at once:**

- 1. Press the **Take** button to put the device in off-line mode. The button changes to the **Update** button and the device is in off-line mode.
- 2. Initiate the required actions, such as, switching and layer order changes.
- 3. Press the **Update** button.

The button changes to the **Take** button and all actions are executed.

## <span id="page-55-0"></span>**8.4.6 Switching an Input to a Window**

#### **To switch an input to a window:**

1. Click on the required window button.

The window is selected, promoted to the top layer (if it wasn't already) and the button changes to a solid color as shown i[n Figure 20.](#page-55-1)

Inputs

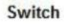

Windows

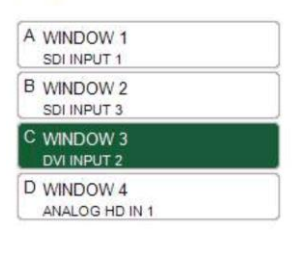

 $\mathbf{1}$ 15 90  $\overline{\mathbf{c}}$ DVI INPUT 2 K  $\overline{3}$ DVI INPUT 3  $\overline{4}$ DVI INPUT 4  $\frac{1}{2}$ SDI INPUT 1 5 E. 6 SDI INPUT 2  $\overline{7}$ **SDI INPUT 3** K 8 SDI INPUT 4  $\,9$ ANALOG HD IN 1 10 ANALOG HD IN 2  $11$ ANALOG HD IN 3  $12$ ANALOG HD IN 4

<span id="page-55-1"></span>Figure 20: Switching an Input to a Window

2. Click on the required Inputs button.

The input is assigned to the previously selected window and the button changes to a solid color.

# **8.4.7 Changing a Window Setup**

#### **To change a window setup:**

- 1. Right-click on the relevant Windows button.
- 2. The **Window Setup** window appears as shown in [Figure 21.](#page-56-0)

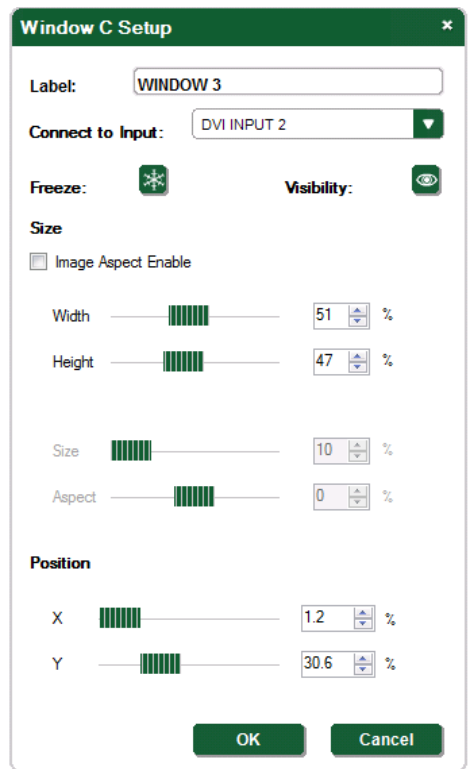

<span id="page-56-0"></span>Figure 21: Windows Setup Window

- 3. From the **Connect to Input** drop-down list, select the required input.
- 4. Click the **Freeze** icon to freeze this window.
- 5. Click the **Visibility** icon to modify the visibility of this window.

6. In the **Size** fields, adjust the width and height percentage size of the window relative to the full image.

This adjusts the size of this window.

**Note**: Checking the Image Aspect Enable box locks the width and height settings. With this box checked you can change only the size and aspect ratio of the image.

- 7. If the Image Aspect Enable box is checked, adjust the size and aspect ratio percentages of the image.
- 8. In the **Position** fields, enter the x and y position percentage for the window relative to the original position. This adjusts the position of this window.
- 9. Click **OK**. The Window setup is changed.

# <span id="page-57-0"></span>**8.4.8 Changing Input Button Properties**

#### **To change the properties of an input button:**

1. Right-click on the relevant input button.

The **Input Properties** window appears as shown in [Figure 22.](#page-58-0)

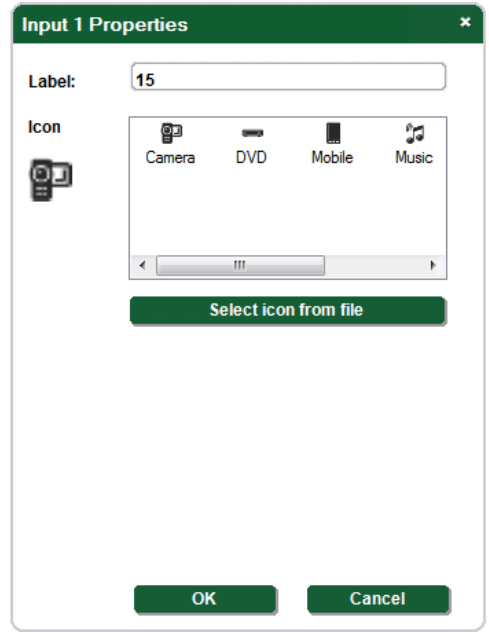

<span id="page-58-0"></span>Figure 22: Input Button Properties Window

- 2. In the **Label** text box, enter the required button label. **Note**: The label is limited to 10 characters.
- 3. Select the required icon from the list or click on the **Select icon from file** button and browse to the required file. The icon image should be no larger than 32 x 32 pixels and one of the following formats: BMP, JPG, GIF, PNG, TIF, ICO.
- 4. Click **OK**.

The input button characteristics are changed.

# **9 Upgrading the Firmware**

The firmware can be uploaded either using the Web pages (see Sectio[n 8.2.4\)](#page-48-0) or by using the **K-Upload Software**. The instructions for using the **K-Upload Software** can be found in the "*Upgrading the MV-5 Firmware Using the K-Upload Software*" document available for download from http://www.kramerelectronics.com .

# **10 Technical Specifications**

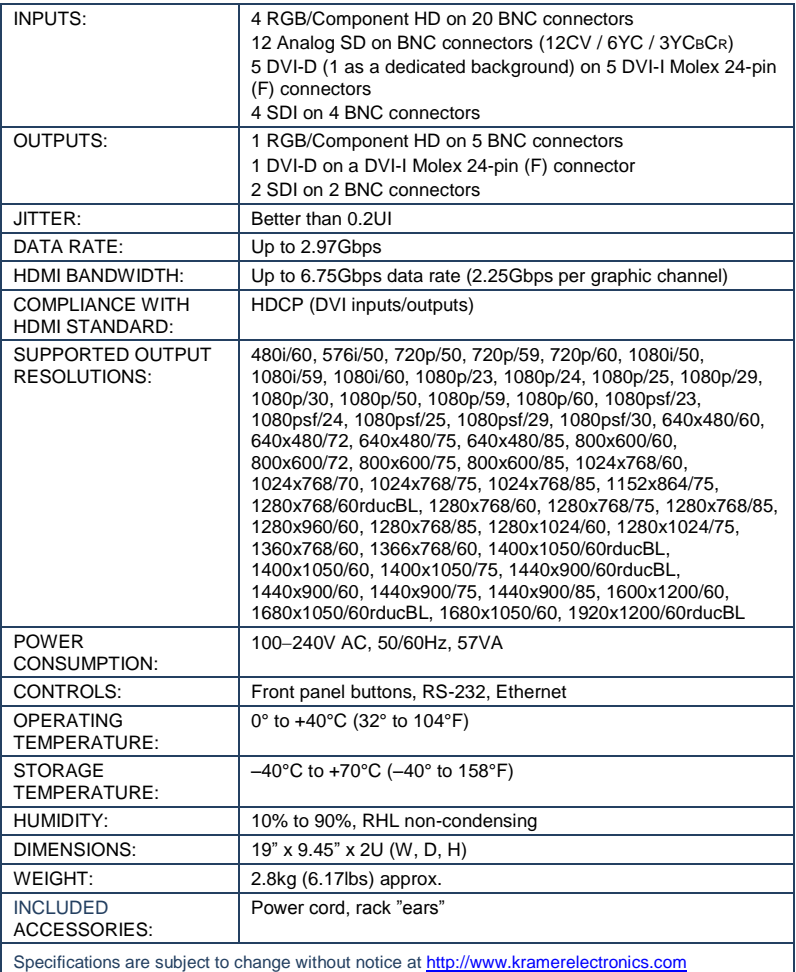

# **11 Default Communication Parameters**

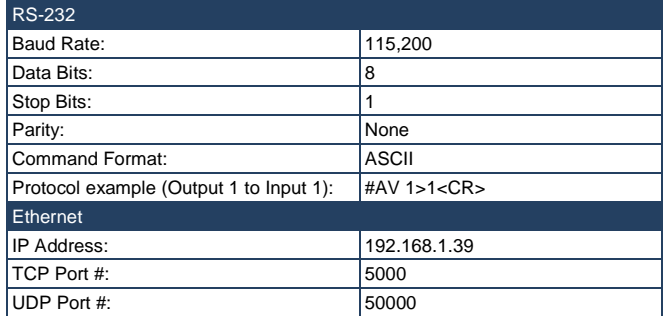

# **12 Default EDID**

The **MV-5** has a non-modifiable, preprogrammed EDID stored on each input. **Monitor**  Model name............... MV-5 Manufacturer............. KMR Plug and Play ID......... KMR1200 Serial number............ 505-708980100 Manufacture date......... 2011, ISO week 255 Filter driver............. None ------------------------- EDID revision............ 1.3 Input signal type........ Digital Color bit depth.......... Undefined Display type............. RGB color Screen size.............. 520 x 320 mm (24.0 in) Power management......... Standby, Suspend, Active off/sleep Extension blocs.......... 1 (Reserved - 0x00) ------------------------- DDC/CI................... Not supported Color characteristics Default color space...... Non-sRGB Display gamma............ 2.20 Red chromaticity......... Rx 0.674 - Ry 0.319 Green chromaticity....... Gx 0.188 - Gy 0.706 Blue chromaticity........ Bx 0.148 - By 0.064 White point (default).... Wx 0.313 - Wy 0.329 Additional descriptors... None Timing characteristics Horizontal scan range.... 30-83kHz Vertical scan range...... 56-76Hz Video bandwidth.......... 170MHz CVT standard............. Not supported GTF standard............. Not supported Additional descriptors... None Preferred timing......... Yes Native/preferred timing.. 1280x720p at 60Hz (16:10) Modeline............... "1280x720" 74.250 1280 1390 1430 1650 720 725 730 750 +hsync +vsync Standard timings supported 720 x 400p at 70Hz - IBM VGA 640 x 480p at 60Hz - IBM VGA 640 x 480p at 75Hz - VESA 800 x 600p at 60Hz - VESA 800 x 600p at 75Hz - VESA 1024 x 768p at 60Hz - VESA 1024 x 768p at 75Hz - VESA 1280 x 1024p at 75Hz - VESA 1280 x 1024p at 60Hz - VESA STD 1600 x 1200p at 60Hz - VESA STD 1152 x 864p at 75Hz - VESA STD Report information Date generated........... 14-Jul-14 Software revision........ 2.60.0.972 Data source.............. Real-time 0x0100 Operating system......... 6.1.7601.2.Service Pack 1 Raw data 00,FF,FF,FF,FF,FF,FF,00,2D,B2,00,12,01,01,01,01,FF,15,01,03,80,34,20,78,EA,B3,25,AC,51,30,B4,26, 10,50,54,A5,4B,00,81,80,A9,40,71,4F,01,01,01,01,01,01,01,01,01,01,01,1D,00,72,51,D0,1E,20,6E,28,

 55,00,07,44,21,00,00,1E,00,00,00,FF,00,35,30,35,2D,37,30,38,39,38,30,31,30,30,00,00,00,FC,00,4D, 56,2D,35,00,00,00,00,00,00,00,00,00,00,00,00,FD,00,38,4C,1E,53,11,00,0A,20,20,20,20,20,20,01,C2

# **13 Kramer Protocol 3000**

The **MV-5** can be operated using serial commands from a PC, remote controller or touch screen using the Kramer Protocol 3000.

This section describes:

- Kramer Protocol 3000 syntax (se[e Section](#page-63-0) [13.1\)](#page-63-0)
- Kramer Protocol 3000 commands (se[e Section](#page-66-0) [13.2\)](#page-66-0)

# <span id="page-63-0"></span>**13.1 Kramer Protocol 3000 Syntax**

#### **13.1.1 Host Message Format**

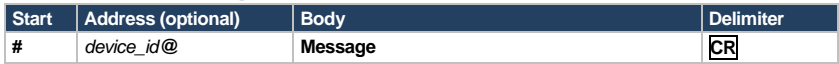

#### **13.1.2 Simple Command**

Command string with only one command without addressing:

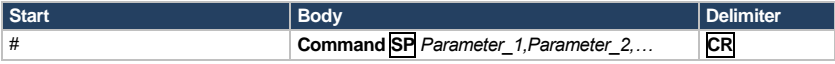

# **13.1.3 Command String**

Formal syntax with commands concatenation and addressing:

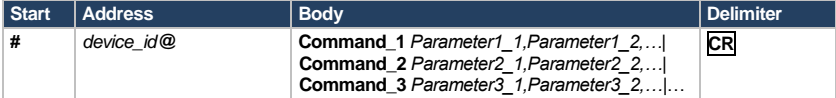

#### **13.1.4 Device Message Format**

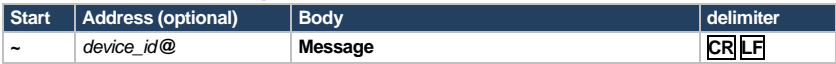

# **13.1.5 Device Long Response**

#### Echoing command:

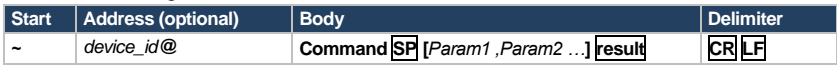

 $CR =$  Carriage return (ASCII 13 = 0x0D)

 $LF = Line feed (ASCII 10 = 0x0A)$ 

 $\overline{SP}$  = Space (ASCII 32 = 0x20)

#### **13.1.6 Command Terms**

#### **Command**

A sequence of ASCII letters ('A'-'Z', 'a'-'z' and '-'). Command and parameters must be separated by at least one space.

#### **Parameters**

A sequence of alphanumeric ASCII characters ('0'-'9','A'-'Z','a'-'z' and some special characters for specific commands). Parameters are separated by commas.

#### **Message string**

Every command entered as part of a message string begins with a **message starting character** and ends with a **message closing character**. **Note**: A string can contain more than one command. Commands are separated by

a pipe ( '|' ) character.

#### **Message starting character**

'#' – For host command/query

'~' – For device response

#### **Device ID** (Optional, for K-NET)

K-NET Device ID followed by '@'

#### **Query sign**

'?' follows some commands to define a query request.

#### **Message closing character**

**CR** – For host messages; carriage return (ASCII 13) **CRLF** – For device messages; carriage return (ASCII 13) + line-feed (ASCII 10)

#### **Command chain separator character**

When a message string contains more than one command, a pipe ( $\vert \vert$ ) character separates each command.

Spaces between parameters or command terms are ignored.

## **13.1.7 Entering Commands**

You can directly enter all commands using a terminal with ASCII communications software, such as HyperTerminal, Hercules, etc. Connect the terminal to the serial or Ethernet port on the Kramer device. To enter **CR** press the Enter key. ( **LF** is also sent but is ignored by command parser).

For commands sent from some non-Kramer controllers like Crestron, some characters require special coding (such as, /X##). Refer to the controller manual.

#### **13.1.8 Command Forms**

Some commands have short name syntax in addition to long name syntax to allow faster typing. The response is always in long syntax.

## **13.1.9 Chaining Commands**

Multiple commands can be chained in the same string. Each command is delimited by a pipe character ("|"). When chaining commands, enter the **message starting character** and the **message closing character** only once, at the beginning of the string and at the end.

Commands in the string do not execute until the closing character is entered.

A separate response is sent for every command in the chain.

## **13.1.10 Maximum String Length**

64 characters

# <span id="page-66-0"></span>**13.2 Kramer Protocol 3000 Commands**

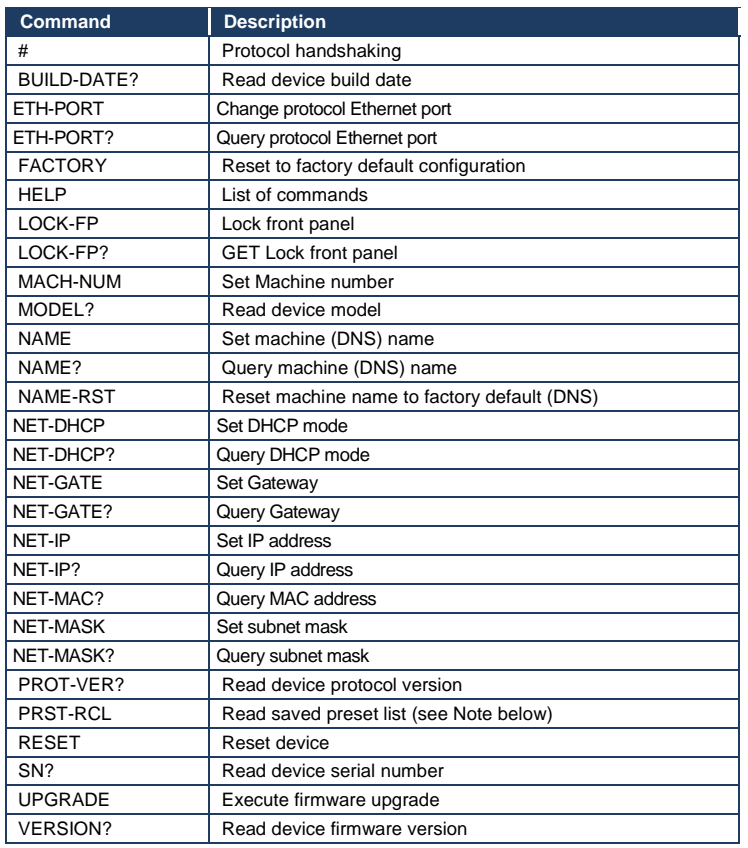

## **13.2.1 Common Commands**

# **13.2.2 Device Specific Commands**

# **Set Command syntax**

Y Control\_Type=0, Function#, Param

For example:

#Y 0,212,1

Device response: ~id=01Y Control\_Type=0,Function#,Param

For example: ~01@Y 0,212,1

#### **Get Command syntax**

Y Control Type=1, Function

For example: #Y 1,200

Device response: ~id=01Y Control\_Type=1, Function, Param

For example:

~01@Y 1,200,3

The following table lists the **MV-5** "Y commands". If a parameter in the table is given as multidimensional vector (for example, IN\_FRMT[4] - has the dimension = 4), this signifies that there are four different parameters each of which reflect a state of the same feature for different inputs or different windows. In order to address the required input or window, one more parameter must be added to the "Y command"- the fourth for "Set Command" and third for "Get Command". For example "#Y 0,103,25,2" signifies "Set Command, function = 103 (Pixel Latch Phase =  $PX\_PHS[2]$ ), Value = 25, only for Analog HD INPUT # 3 (as here additional parameter  $A = 2$ , this corresponds to INPUT  $# = A + 1$ ). Another example: "#Y 0,303,-50,0" - signifies "Set Command, function = 303 (Window H size =  $HSZ$  H[0]), Value = -50, only for WINDOW # 1 (as here additional parameter  $A = 0$ , this corresponds to WINDOW  $# = A + 1$ ). The Notes column indicates whether the additional parameter is related to a window or to an input.

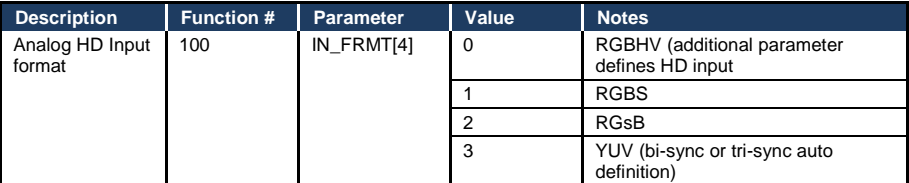

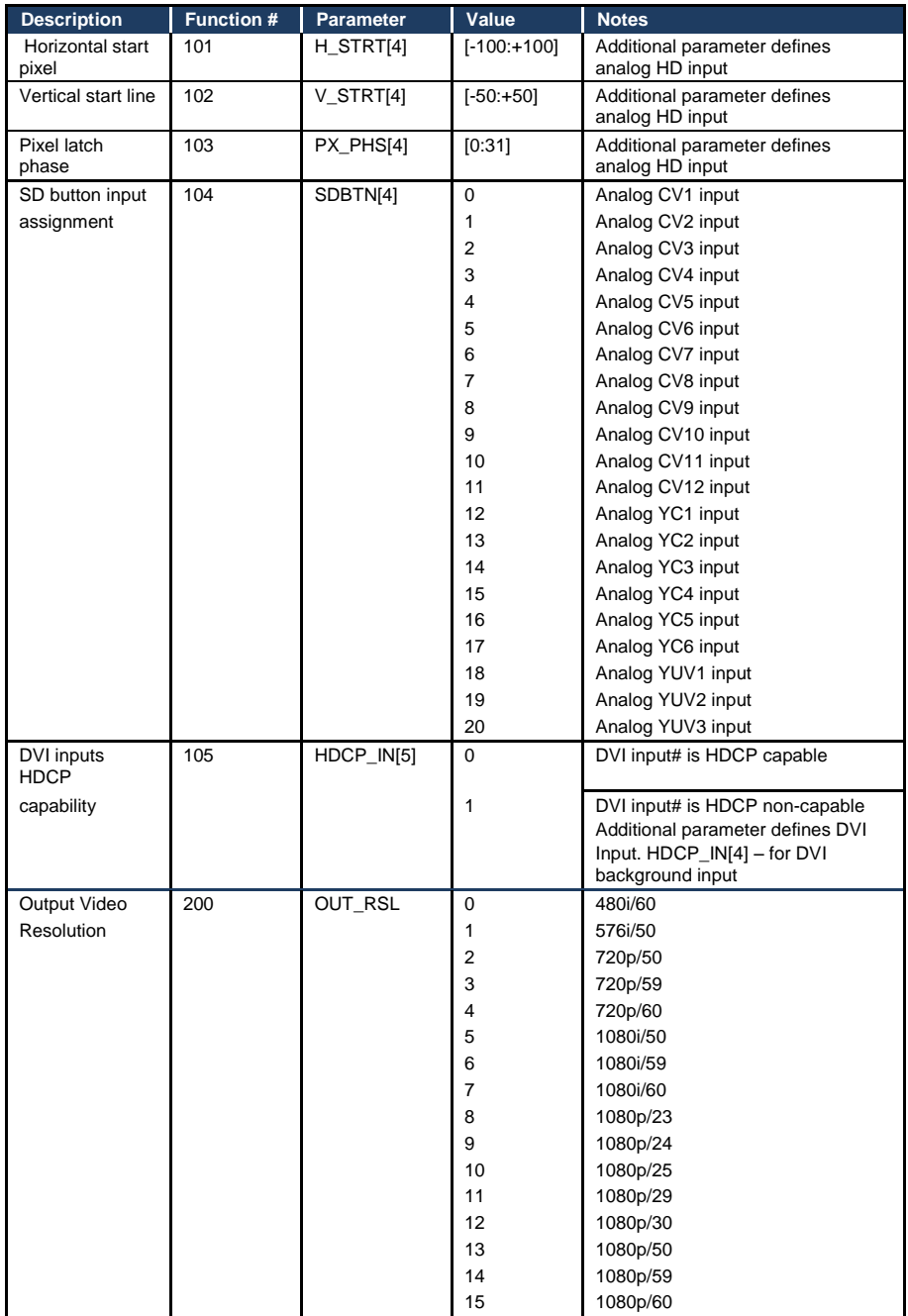

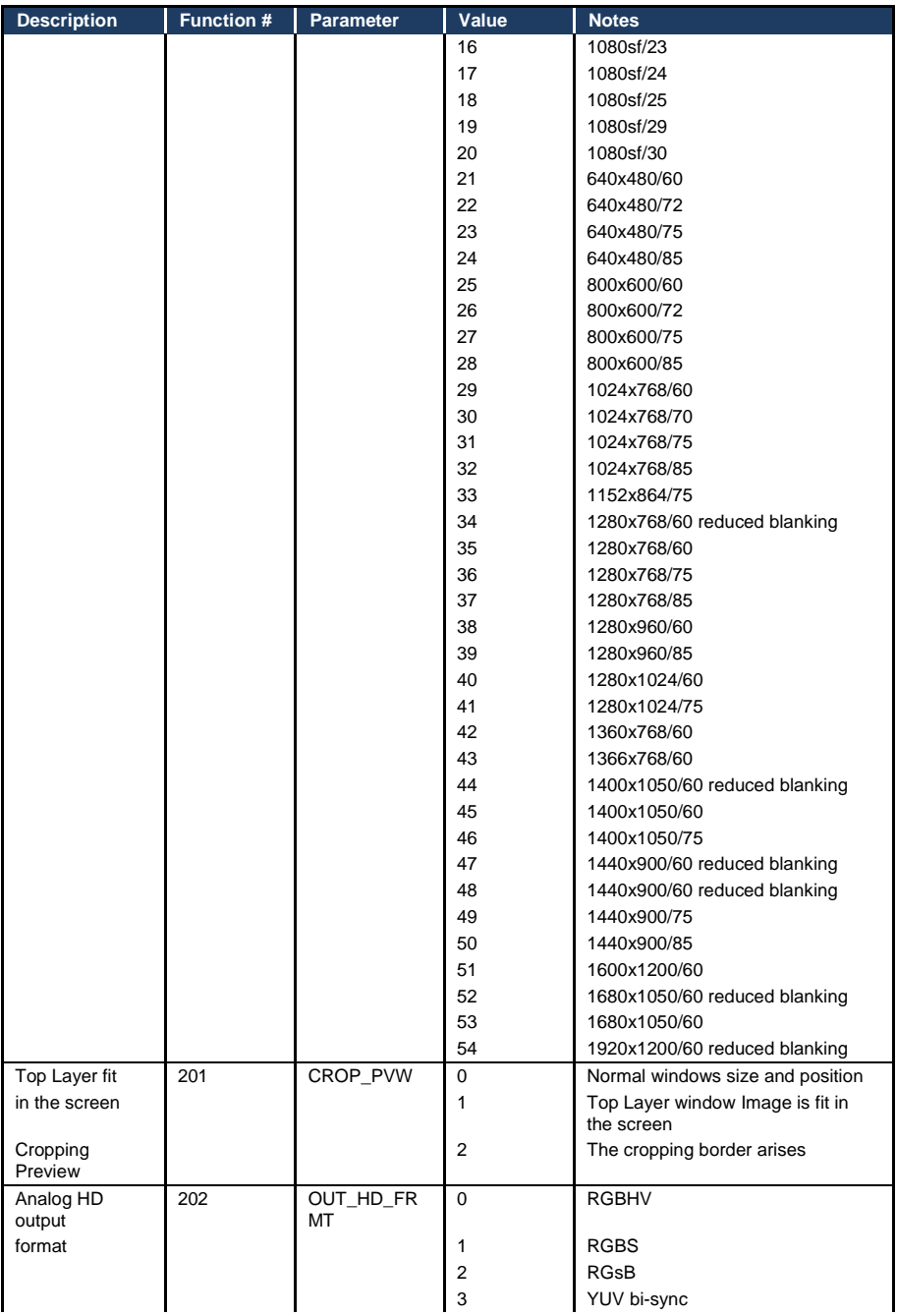

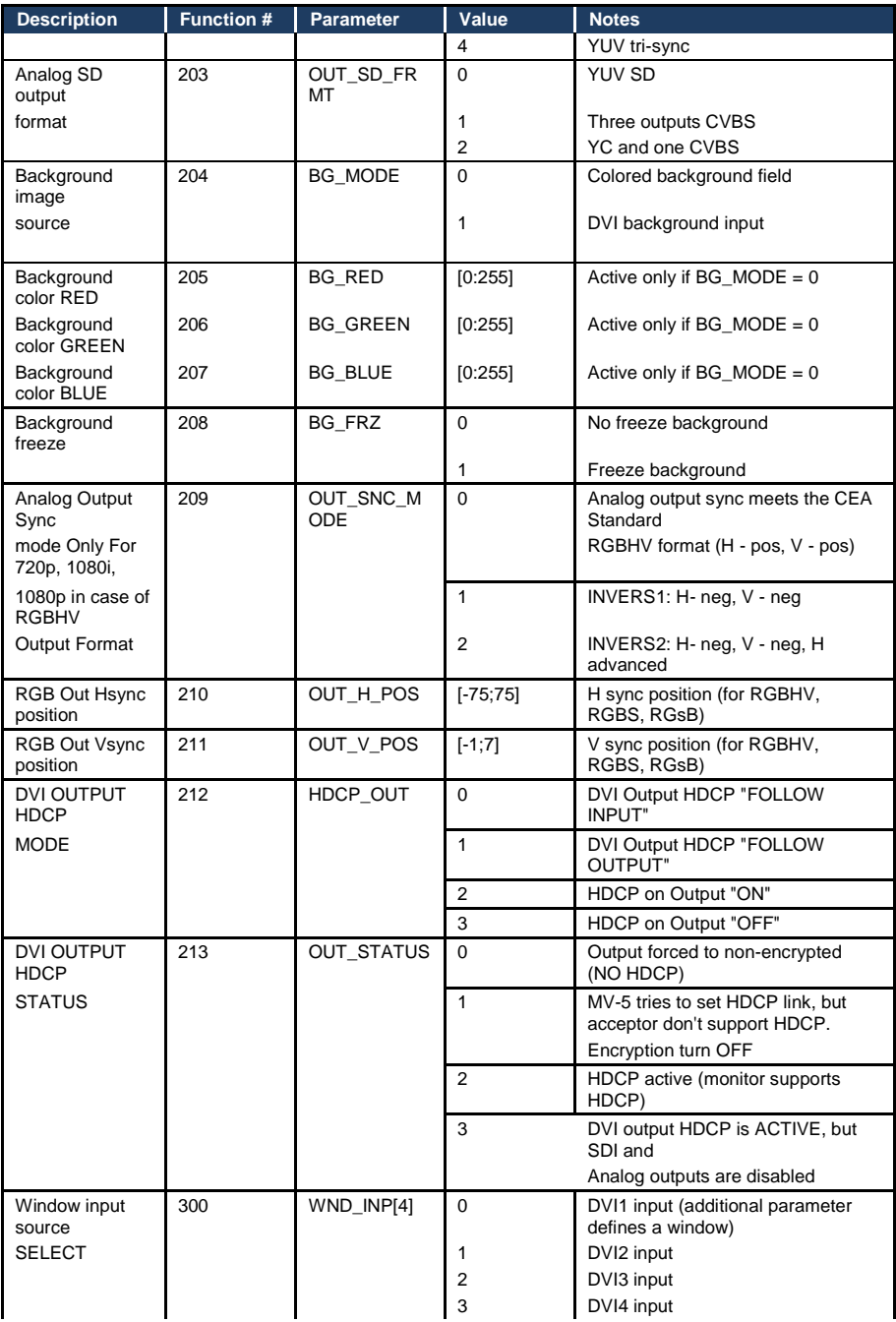

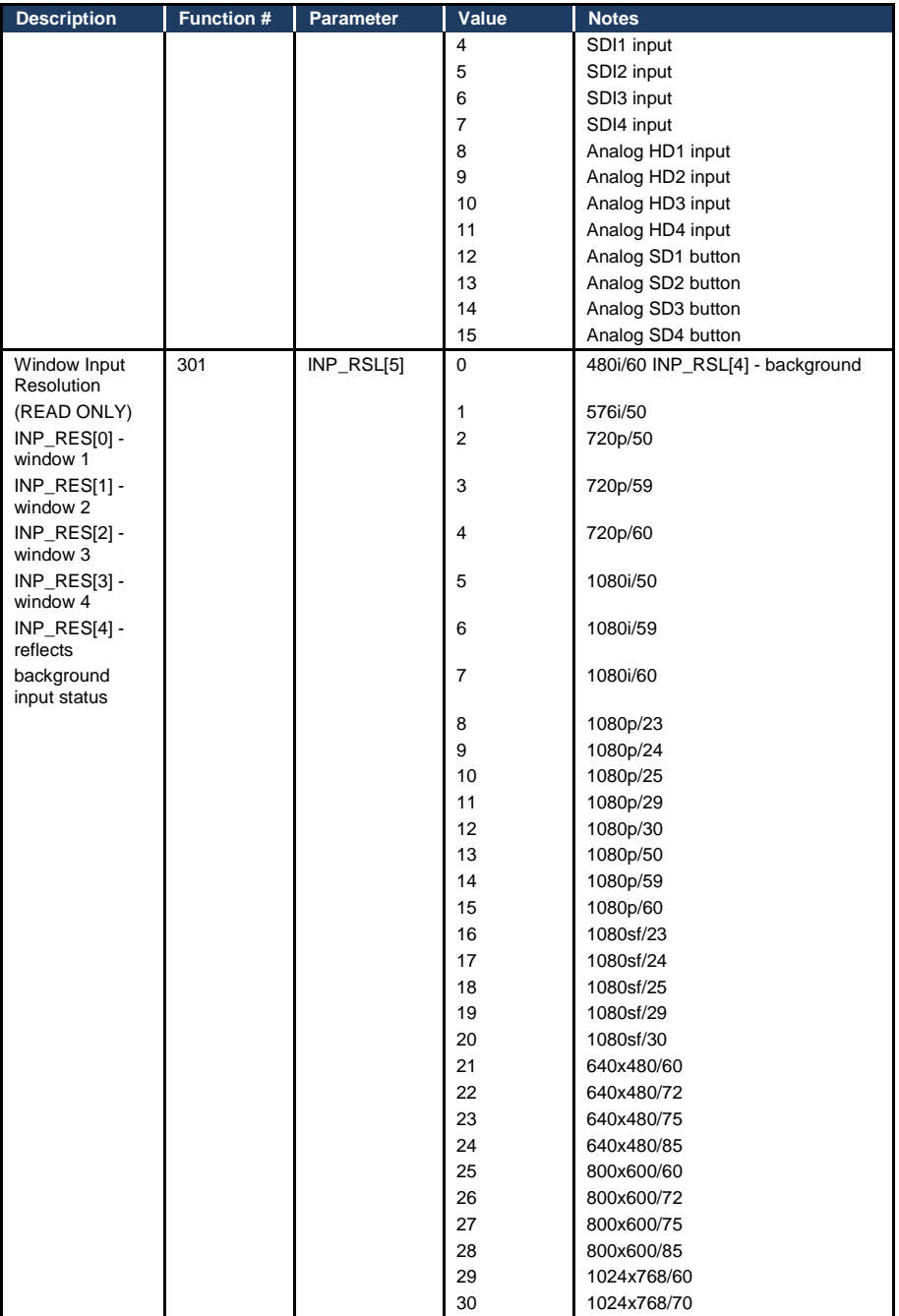
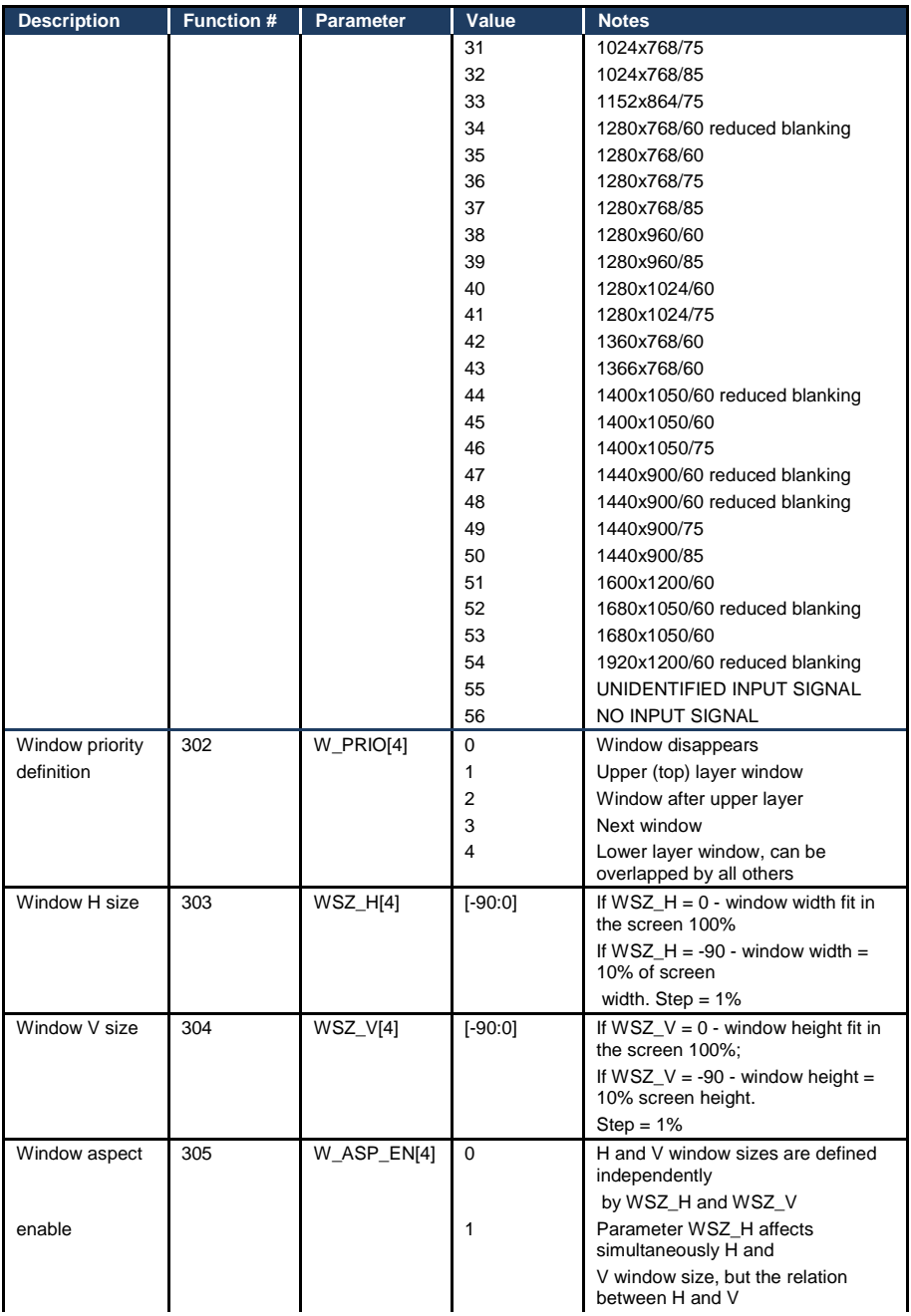

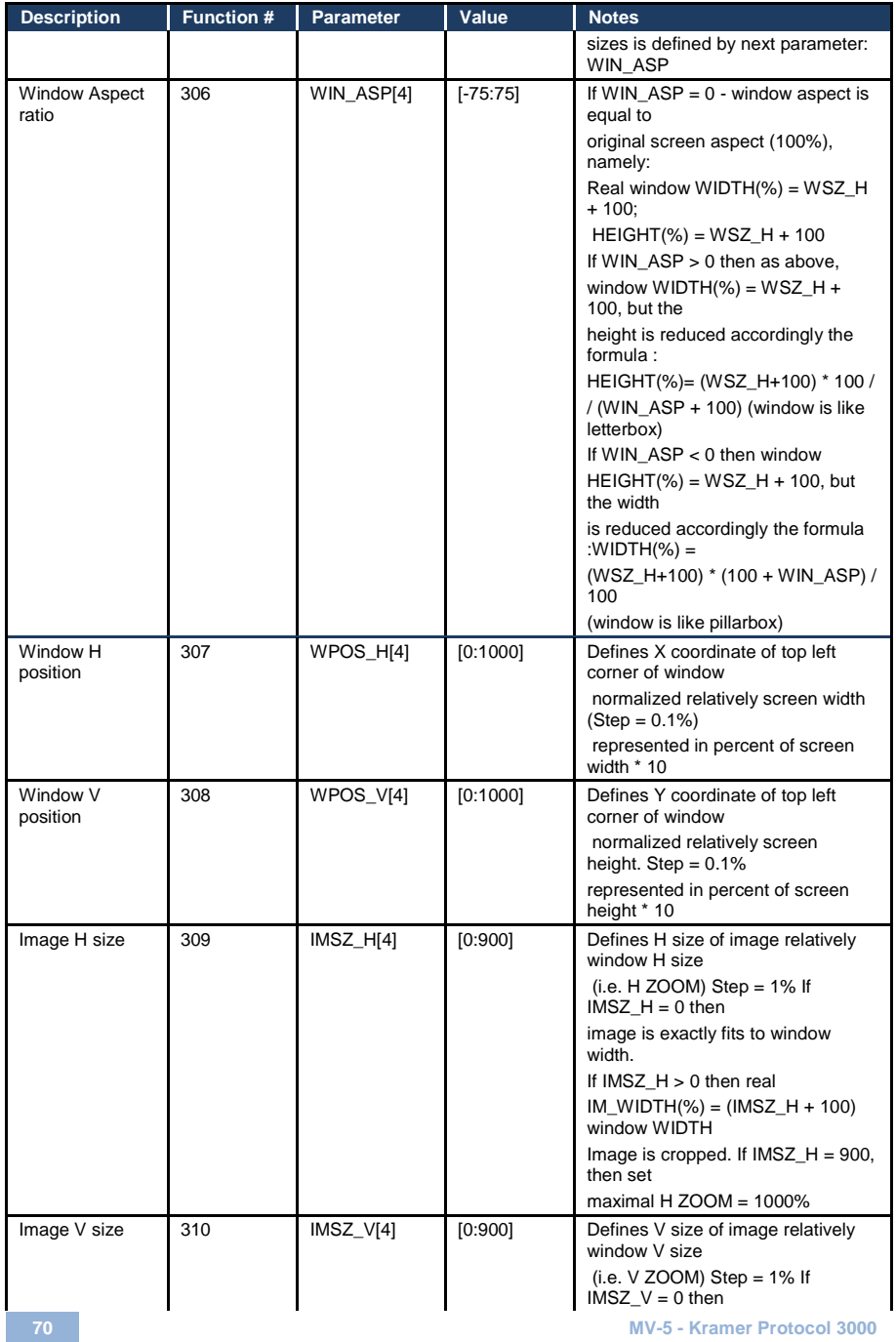

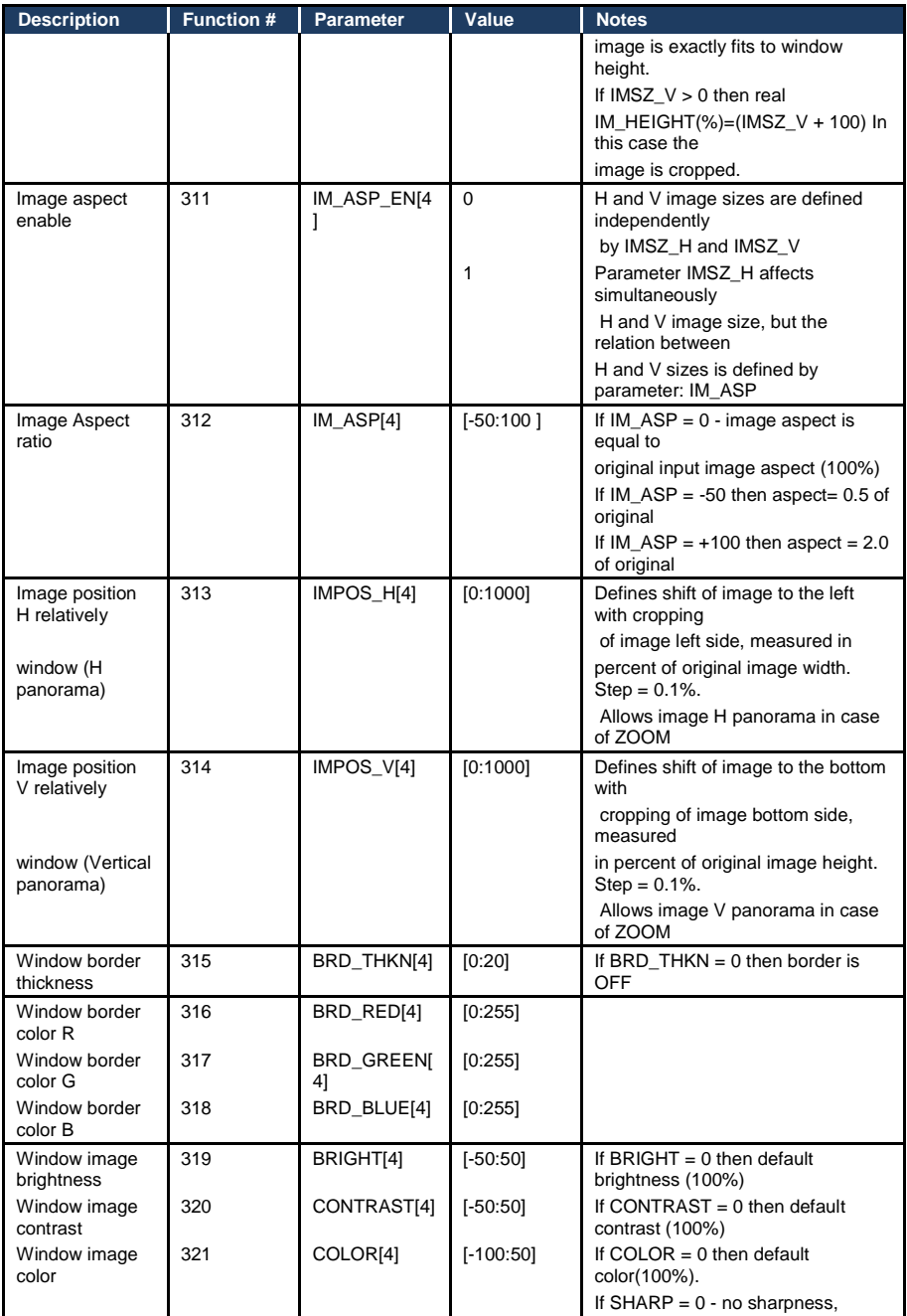

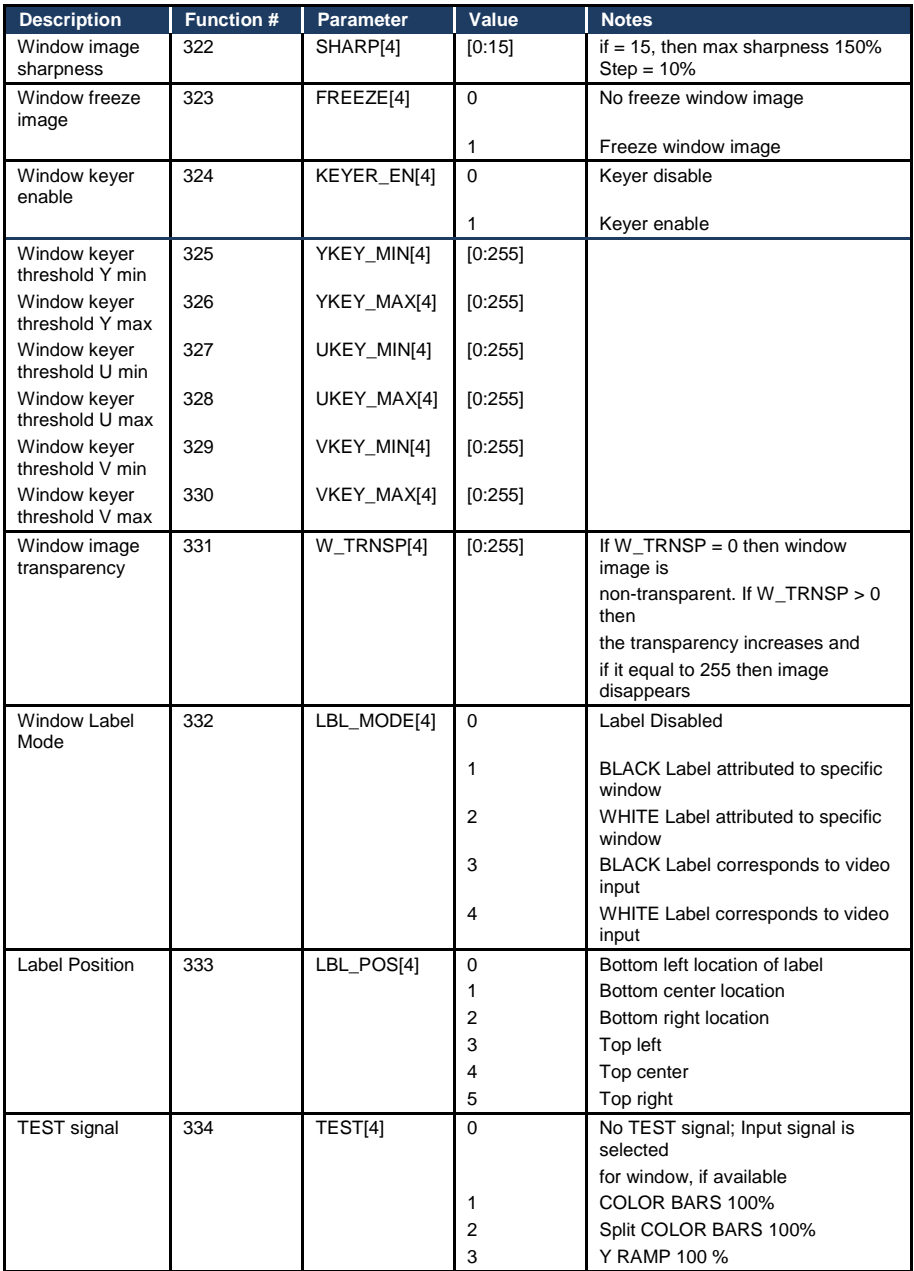

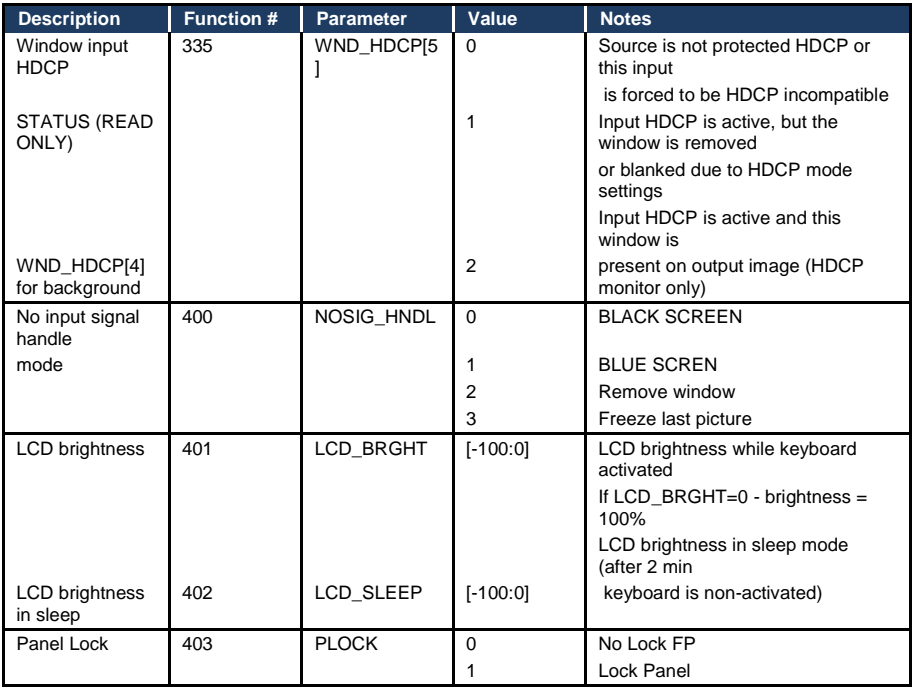

## **LIMITED WARRANTY**

The warranty obligations of Kramer Electronics for this product are limited to the terms set forth below:

# **What is Covered**

This limited warranty covers defects in materials and workmanship in this product. What is Not Covered

This limited warranty does not cover any damage, deterioration or malfunction resulting from any alteration, modification, improper or unreasonable use or maintenance, misuse, abuse, accident, neglect, exposure to excess moisture, fire, improper packing and shipping (such claims must be presented to the carrier), lightning, power surges, or other acts of nature. This limited warranty does not cover any damage, deterioration or malfunction resulting from the installation or removal of this product from any installation, any unauthorized tampering with this product, any repairs attempted by anyone unauthorized by Kramer Electronics to make such repairs, or any other cause which does not relate directly to a defect in materials and/or workmanship of this product. This limited warranty does not cover cartons, equipment enclosures, cables or accessories used in conjunction with this product.

Without limiting any other exclusion herein. Kramer Electronics does not warrant that the product covered hereby, including. without limitation, the technology and/or integrated circuit(s) included in the product, will not become obsolete or that such items are or will remain compatible with any other product or technology with which the product may be used.

## **How Long Does this Coverage Last**

Seven years as of this printing; please check our Web site for the most current and accurate warranty information. Who is Covered

Only the original purchaser of this product is covered under this limited warranty. This limited warranty is not transferable to subsequent purchasers or owners of this product is a

## What Kramer Electronics will do

Kramer Electronics will, at its sole option, provide one of the following three remedies to whatever extent it shall deem necessary to satisfy a proper claim under this limited warranty:

- 1. Elect to repair or facilitate the repair of any defective parts within a reasonable period of time, free of any charge for the necessary parts and labor to complete the repair and restore this product to its proper operating condition. Kramer Electronics will also pay the shipping costs necessary to return this product once the repair is complete.
- 2. Replace this product with a direct replacement or with a similar product deemed by Kramer Electronics to perform substantially
- the same function as the original product
- Issue a refund of the original purchase price less depreciation to be determined based on the age of the product at the time remedy is sought under this limited warranty.

What Kramer Electronics will not do Under This Limited Warranty<br>If this product is returned to Kramer Electronics or the authorized dealer from which it was purchased or any other party authorized to repair Kramer Electronics products, this product must be insured during shipment, with the insurance and shipping charges prepaid by you. If this product is returned uninsured, you assume all risks of loss or damage during shipment. Kramer Electronics will not be responsible for any costs related to the removal or re-installation of this product from or into any installation. Kramer Electronics will not be responsible for any costs related to any setting up this product, any adjustment of user controls or any programming required for a specific installation of this product.

#### How to Obtain a Remedy under this Limited Warranty

To obtain a remedy under this limited warranty, you must contact either the authorized Kramer Electronics reseller from whom you purchased this product or the Kramer Electronics office nearest you. For a list of authorized Kramer Electronics resellers and/or<br>Kramer Electronics authorized service providers, please visit our web site at www.kramerelec Electronics office nearest you.

In order to pursue any remedy under this limited warranty, you must possess an original, dated receipt as proof of purchase from an authorized Kramer Electronics reseller. If this product is returned under this limited warranty, a return authorization number, obtained from Kramer Electronics, will be required. You may also be directed to an authorized reseller or a person authorized by Kramer Electronics to repair the product.

If it is decided that this product should be returned directly to Kramer Electronics, this product should be properly packed. preferably in the original carton, for shipping. Cartons not bearing a return authorization number will be refused.

#### **Limitation on Liability**

THE MAXIMUM LIABILITY OF KRAMER ELECTRONICS UNDER THIS LIMITED WARRANTY SHALL NOT EXCEED THE<br>ACTUAL PURCHASE PRICE PAID FOR THE PRODUCT. TO THE MAXIMUM EXTENT PERMITTED BY LAW, KRAMER<br>ELECTRONICS IS NOT RESPONSIBLE FOR DIR FROM ANY BREACH OF WARRANTY OR CONDITION, OR UNDER ANY OTHER LEGAL THEORY. Some countries, districts or states do not allow the exclusion or limitation of relief, special, incidental, consequential or indirect damages, or the limitation of liability to specified amounts, so the above limitations or exclusions may not apply to you.

## **Exclusive Remedy**

TO THE MAXIMUM EXTENT PERMITTED BY LAW, THIS LIMITED WARRANTY AND THE REMEDIES SET FORTH ABOVE ARE EXCLUSIVE AND IN LIEU OF ALL OTHER WARRANTIES, REMEDIES AND CONDITIONS, WHETHER ORAL OR WRITTEN EXPRESS OR IMPLIED. TO THE MAXIMUM EXTENT PERMITTED BY LAW, KRAMER ELECTRONICS SPECIFICALLY DISCLAIMS ANY AND ALL IMPLIED WARRANTIES. INCLUDING. WITHOUT LIMITATION. WARRANTIES OF MERCHANTABILITY AND FITNESS FOR A PARTICULAR PURPOSE. IF KRAMER ELECTRONICS CANNOT LAWFULLY DISCLAIM OR EXCLUDE IMPLIED WARRANTIES UNDER APPLICABLE LAW, THEN ALL IMPLIED WARRANTIES COVERING THIS PRODUCT, INCLUDING WARRANTIES OF MERCHANTABILITY AND FITNESS FOR A PARTICULAR PURPOSE, SHALL APPLY TO THIS PRODUCT AS PROVIDED UNDER APPICABLE LAW.

IF ANY PRODUCT TO WHICH THIS LIMITED WARRANTY APPLIES IS A "CONSUMER PRODUCT" UNDER THE MAGNUSON-MOSS WARRANTY ACT (15 U.S.C.A. §2301, ET SEQ.) OR OTHER APPICABLE LAW, THE FOREGOING DISCLAIMER OF IMPLIED WARRANTIES SHALL NOT APPLY TO YOU, AND ALL IMPLIED WARRANTIES ON THIS PRODUCT. INCLUDING WARRANTIES OF MERCHANTABILITY AND FITNESS FOR THE PARTICULAR PURPOSE, SHALL APPLY AS PROVIDED UNDER APPLICABLE LAW.

### **Other Conditions**

This limited warranty gives you specific legal rights, and you may have other rights which vary from country to country or state to state.

This limited warranty is void if (i) the label bearing the serial number of this product has been removed or defaced, (ii) the product is not distributed by Kramer Electronics or (iii) this product is not purchased from an authorized Kramer Electronics reseller. If you are unsure whether a reseller is an authorized Kramer Electronics reseller, please visit our Web site at

www.kramerelectronics.com or contact a Kramer Electronics office from the list at the end of this document.

Your rights under this limited warranty are not diminished if you do not complete and return the product registration form or complete and submit the online product registration form. Kramer Electronics thanks you for purchasing a Kramer Electronics product. We hope it will give you years of satisfaction.

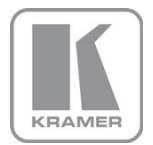

For the latest information on our products and a list of Kramer distributors, visit our Web site where updates to this user manual may be found.

**We welcome your questions, comments, and feedback.**<br>Web site: <u>www.kramerelectronics.com</u><br>E-mail: <u>info@kramerel.com</u>

# $C \in$

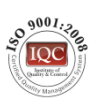

! SAFETY WARNING Disconnect the unit from the power supply before opening and servicing

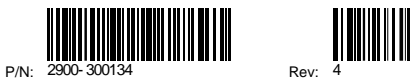

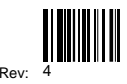